# NOX Konfigurations Manual

0.7.1 udgave

**Manualen er under udarbejdelse og der vil være mangler og der kan være små fejl. Ønsker og kommentarer, samt fejlrapporter modtages gerne på [support@aras.dk](mailto:support@aras.dk)**

©ARAS Security A/S 2018

## Indholdsfortegnelse

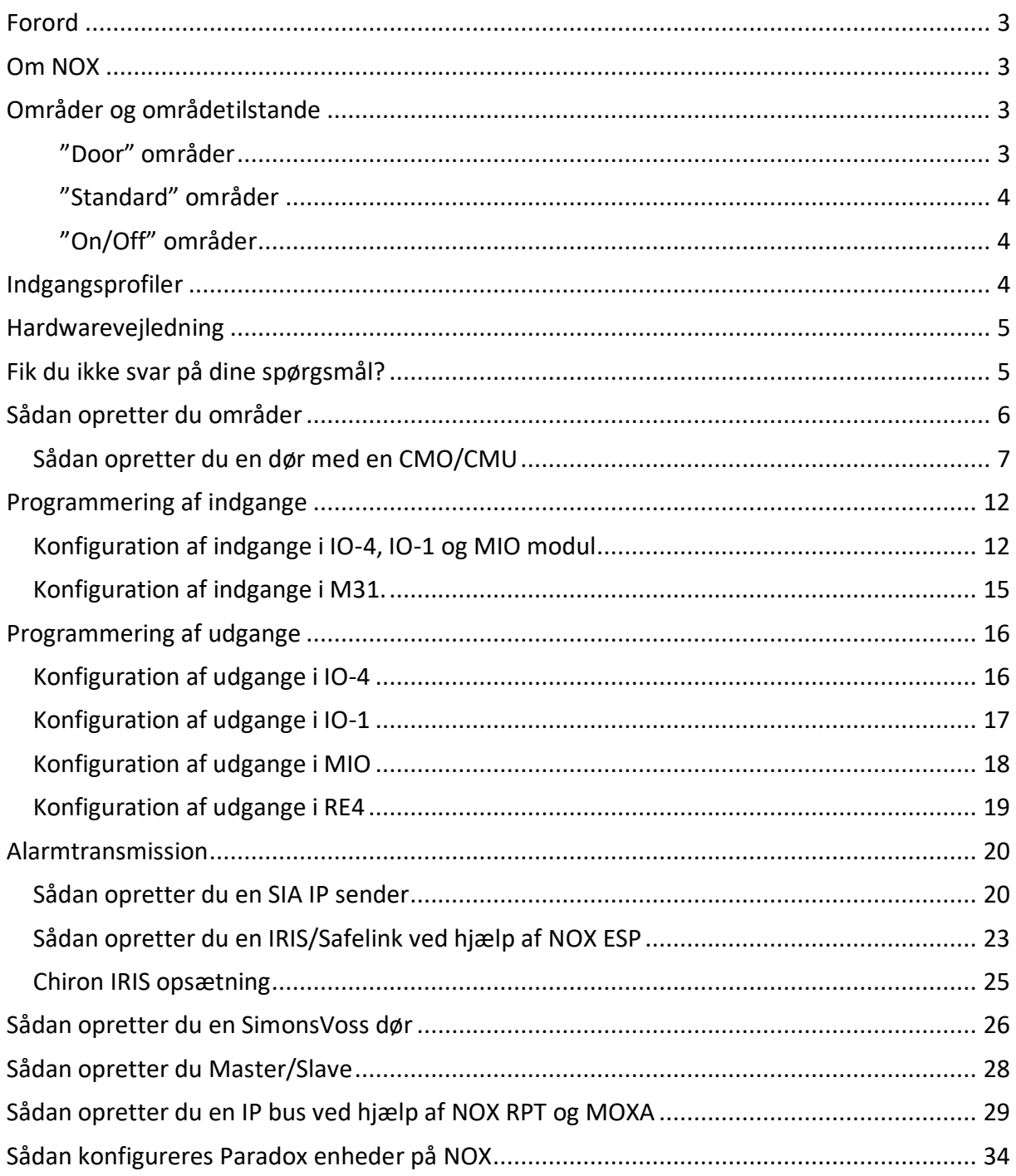

### <span id="page-2-0"></span>Forord

I denne manual vil vi de mest anvendte funktioner, den anbefalede metode til programmering, samt give nogle tips og "Best Practice" anbefalinger.

Det er målet at sætte læseren i stand til at programmere et fuldt funktionsdygtigt integreret NOX system, med både Tyverialarm, og Adgangskontrol, samt intelligent sammenkobling af de to teknologier.

### <span id="page-2-1"></span>Om NOX

NOX er et integreret Tyveri- og Adgangskontrol anlæg, med mulighed for at integrere bygnings styrings teknologier for at højne miljø og komfort i forbindelse med den intelligente bygning.

NOX systemet har en egen arkitektur som er baseret på RS-485 BUS kommunikation mellem central udstyret og de tilsluttede enheder. Programmering, betjening og integration med NOX systemet foregår over TCP/IP, og der findes mange muligheder for at kommunikere med 3. part systemer gennem denne mulighed, det er dækket under punktet "Avancerede funktioner".

### <span id="page-2-2"></span>Områder og områdetilstande

Der er 3 forud definerede områder tilgængelige i standard konfigurationen:

Door **Standard** On/Off

#### <span id="page-2-3"></span>"Door" områder

Benyttes til Adgangskontrol døre i systemet, disse områder indeholder informationer som kun er relevante for Adgangskontrol, og disse områder afspejler dørenes fysiske tilstand. En Adgangskontrol dør kan have følgende tilstande:

- Dør lukket
- Adgang godkendt
- Dør åben
- Dør holdt advarsel
- Dør holdt alarm
- Tvangsåben
- Dør fast åben

Hvis en Adgangskontrol dør grænser op til et alarm område, vil det være det bagvedliggende område der skal defineres som et "Standard" område

#### <span id="page-3-0"></span>"Standard" områder

Benyttes til Alarm områder i systemet, disse områder indeholder informationer som kun er relevante for Alarm/Tyveri. Områderne afspejler systemets fysiske tilstand, og kan have følgende tilstande:

- Tilkoblet
- Frakoblet
- Indgangstid
- Udgangstid
- Udgangstid-vent

Indgange/Detektorer der er placeret i et "Standard" område vil blive behandlet i henhold til indgangsprofilernes egenskaber, f.eks. vil en "Indbrud" profil give en alarm hvis et område er tilkoblet. I indgangstid og udgangstid er det muligt at undertrykke alarmer i tidsintervallet der er angivet for henholdsvis Indgangstid og Udgangstid. Indgangsprofiler er udspecificeret under sit eget punkt.

Udgangstid-vent er en tilstand man kan benytte til en detektor i adgangsvejen som vil forhindre tilkobling efter endt udgangstid indtil detektoren er i ro, f.eks. åbningskontakt i døren.

#### <span id="page-3-1"></span>"On/Off" områder

Benyttes typisk til styringer af tekniske installationer som lys og ventilation og lignende. Områderne kan også benyttes til andre formål, f.eks. til overstyring af andre områder, eller som slave områdekoblinger for andre områder, dette falder dog ind under en mere avanceret programmering, og vil kun blive berørt let i denne manual. "On/Off" områder kan have følgende tilstande:

- Til

- Fra

Yderligere områdetyper og områdetilstande kan om nødvendigt tilføjes til konfigurationen efter eget valg, igen er det en avanceret programmering som dækkes andet steds.

### <span id="page-3-2"></span>Indgangsprofiler

Indgangsprofilerne er de indstillinger der tilknyttes til indgange, hvis det er en detektor som indgår i tyverisikring, skal der vælges "indbrud" hvis det er en teknisk alarm vælges "teknisk" hvis en magnetkontakt kun benyttes til Adgangskontrol, vælges "Døre" osv. Det er altså typen af indgang eller detektor der afgør hvilken Indgangsprofil der bør vælges.

De vitale indgange i systemet vil være prædefineret, f.eks. Sabotage kontakter på enheder vil altid være valgt som "sabotage" og det samme hvis en enhed mangler. Disse indstilles automatisk, og bør ikke ændres.

Der findes 16 forskellige Indgangsprofiler i vores standard konfiguration, og de er følgende:

1. ingen alarm 2. varsling 3. indbrud 4. sabotage 5. overfald 6. trussel 7. brand 8. teknisk 9. vand 10. systemfejl 11. døre 12. indbrud 24 timer 13. nøgleboks 14. 230V fejl 15. batterifejl 16. antimask

NOX Systemets standard modstandsværdier er 12kΩ og understøtter både dobbelt- og triple balancering. For at udnyttet triple balanceringen skal antimask-kredsen følge alarmkredsen i detektoren.

Under programmering af indgange vil vi vise eksempler på anvendelsen af de forskellige indgangsprofiler.

### <span id="page-4-0"></span>Hardwarevejledning

Vi har en selvstændig manual som beskriver NOX hardware i detaljer, denne kan findes på vores hjemmeside under downloads.

### <span id="page-4-1"></span>Fik du ikke svar på dine spørgsmål?

Har du spørgsmål som ikke er dækket i denne manual, eller har du behov for installationshjælp, programmeringshjælp, eller konfigurationshjælp?

Så kan du kontakte os ved at sende en e-mail til [support@aras.dk](mailto:support@aras.dk) når du sender en e-mail til os, oprettes der en sag helt automatisk, og vi ringer tilbage så snart der er en ledig tekniker, medmindre det er noget vi kan besvare pr. e-mail.

Du kan naturligvis også ringe til os på +45 70 27 40 90 og bede om support.

Vi behandler alle support henvendelsen i den rækkefølge vi modtager forespørgslen. Det vil sige uanset om du ringer eller skriver vil vi kontakte dig når det er din tur.

### <span id="page-5-0"></span>Sådan opretter du områder

Under dette punkt vil vi gennemgå oprettelse af de forskellige områder i NOX.

Vær opmærksom på at alt der oprettes i NOX, om det er døre, tekniske installationer, eller Alarm områder, så er det altid områder der oprettes.

Klik "Ny" under Område og giv området et navn og vælg hvilken type område du ønsker. Hvis du laver Alarm/Tyveri områder skal du vælge "Standard" som i eksemplet herunder:

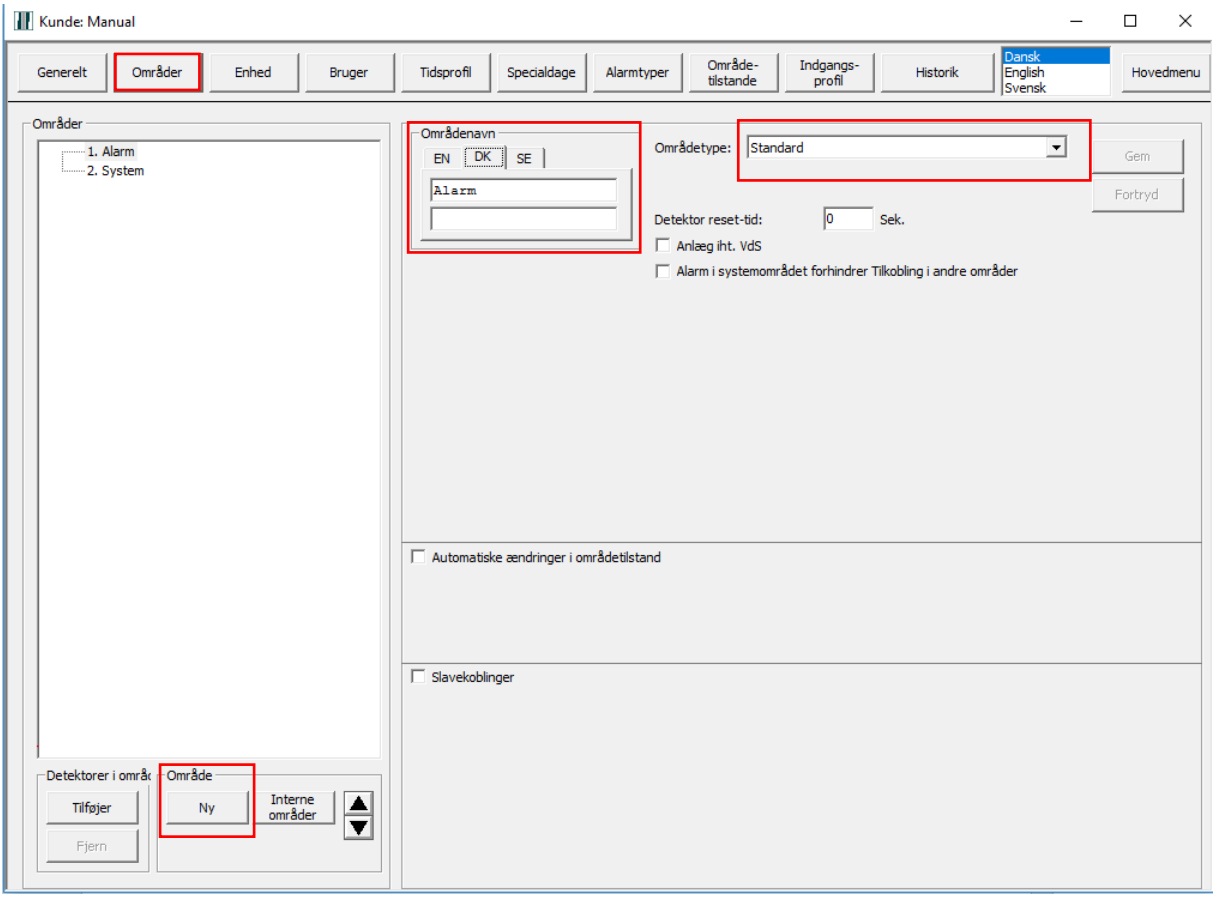

Hvis du skal lave døre, vælger du "Door" som områdetype.

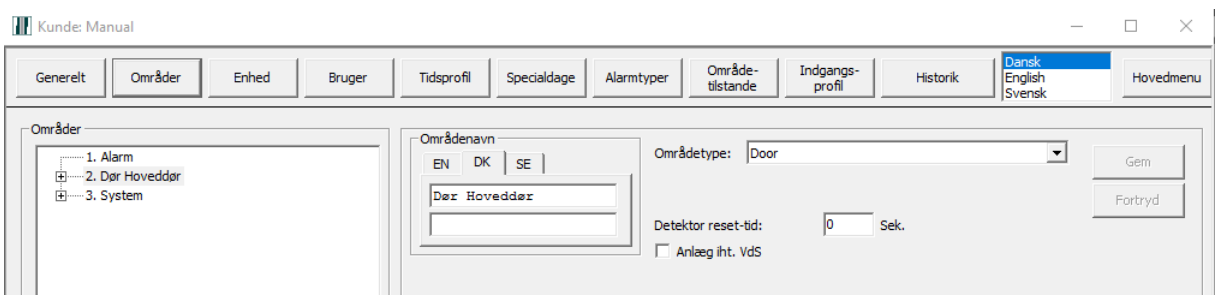

Det er anbefalet at man holder en ensartet navngivning igennem hele konfigurationen, og det er også anbefalet at navngive Dør områder med et præfiks, for eksempel "ADK" eller "Dør" på den måde bliver det lettere at se forskel på Alarm områder og Døre i systemet da det ellers kan være svært at se forskel på områderne i PC Betjening, under Systeminformation og i NOX Config når der er tale om større installationer.

#### <span id="page-6-0"></span>Sådan opretter du en dør med en CMO/CMU

Der er foruddefineret forskellige standard skabeloner for at lette oprettelsen af døre i NOX Systemet. De findes ved at trykke på knappen "Skabelon" på CMO/CMU modulet

Det anbefales også kraftigt at sørge for at navngivningen går igennem Område og CMO/CMU moduler, således at man på området giver navnet magen til CMO/CMU modulet.

For eksempel, Hoveddør området, vil blive til "Dør Hoveddør" og CMO/CMU Modulet bør navngives, "Dør Hoveddør", alle indgange og udgange på CMO/CMU modulet bør også indeholde områdenavnet, for eksempel "MKT Hoveddør" osv. Se eksempel her:

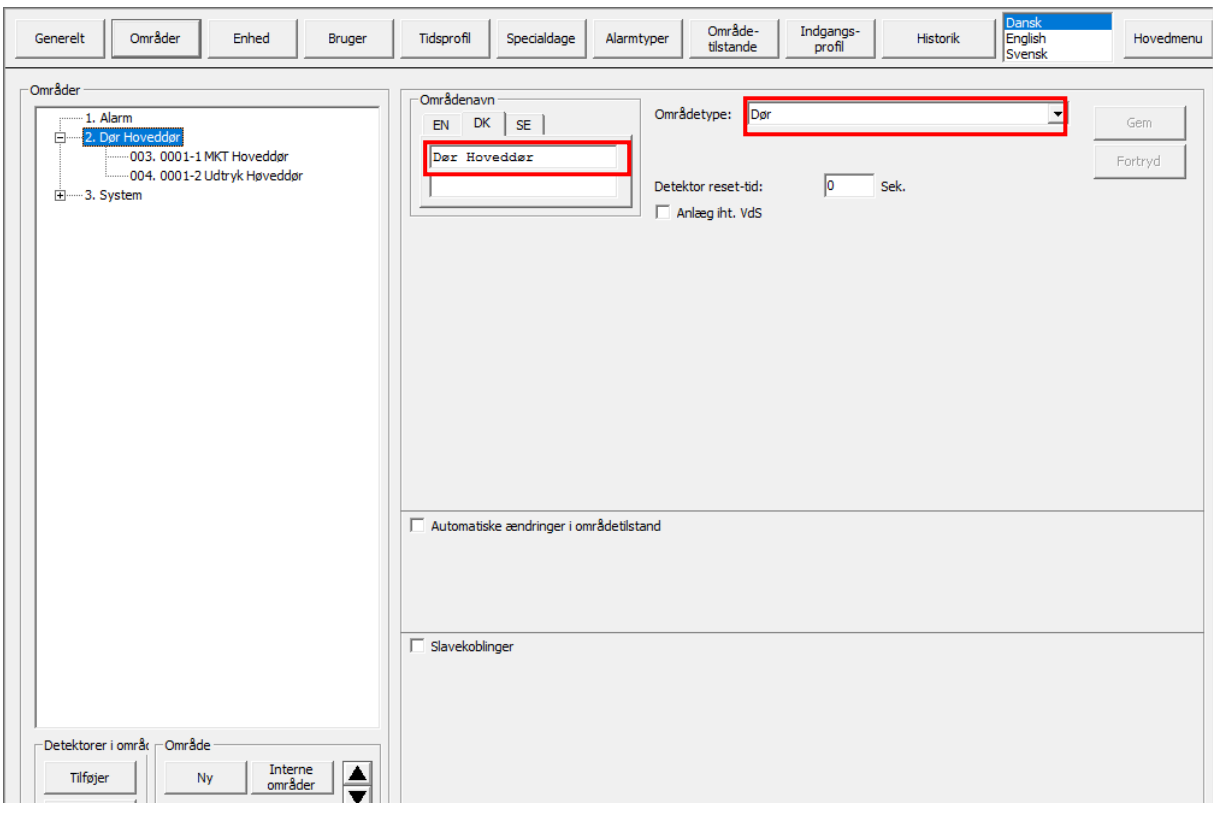

Området for døren skal oprettes først:

#### Efterfølgende oprettes CMO/CMU Modulet under enhed:

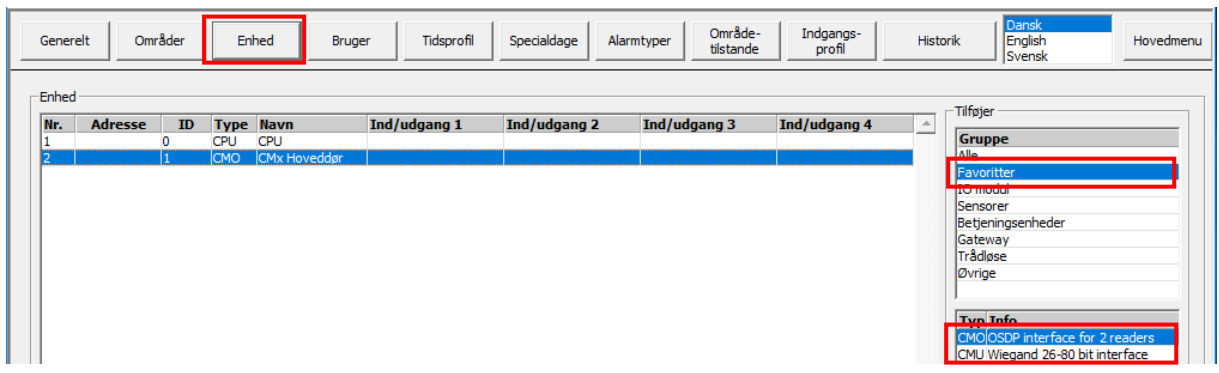

#### Dernæst vælges "Skabelon":

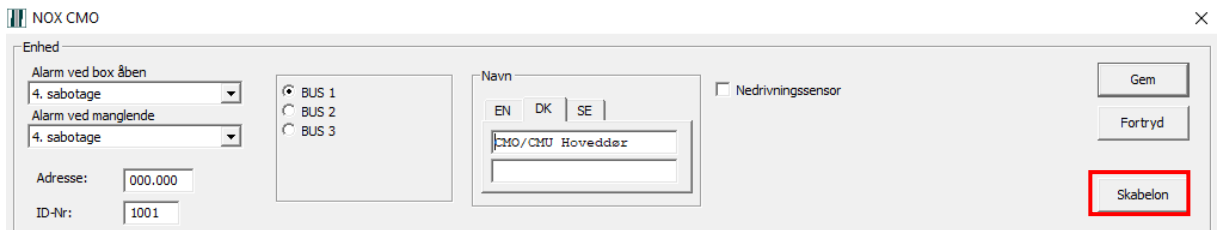

Der er 4 overordnede typer at vælge mellem til generelle læsere, og 4 specifikt til Idesco AC7Slim og AC7Quattro:

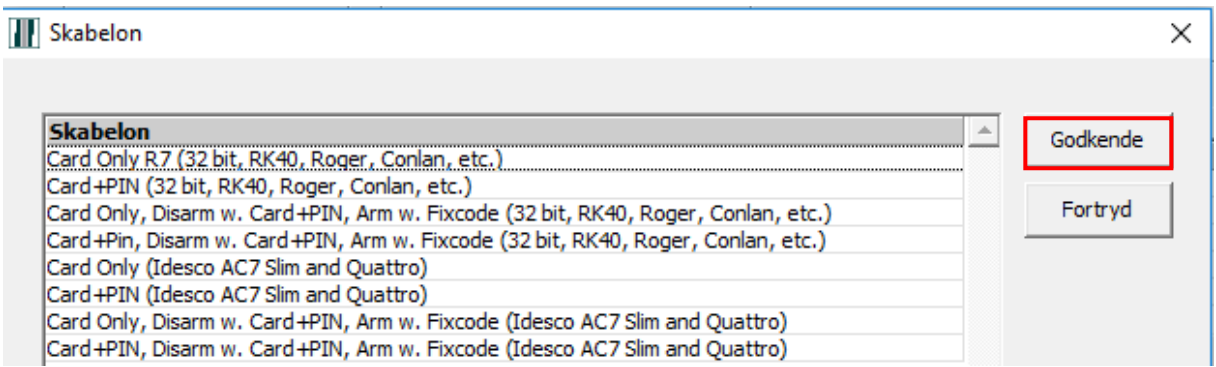

I dette Eksempel har vi valgt "Card Only", efter tryk på Godkende, skal dørens område vælges:

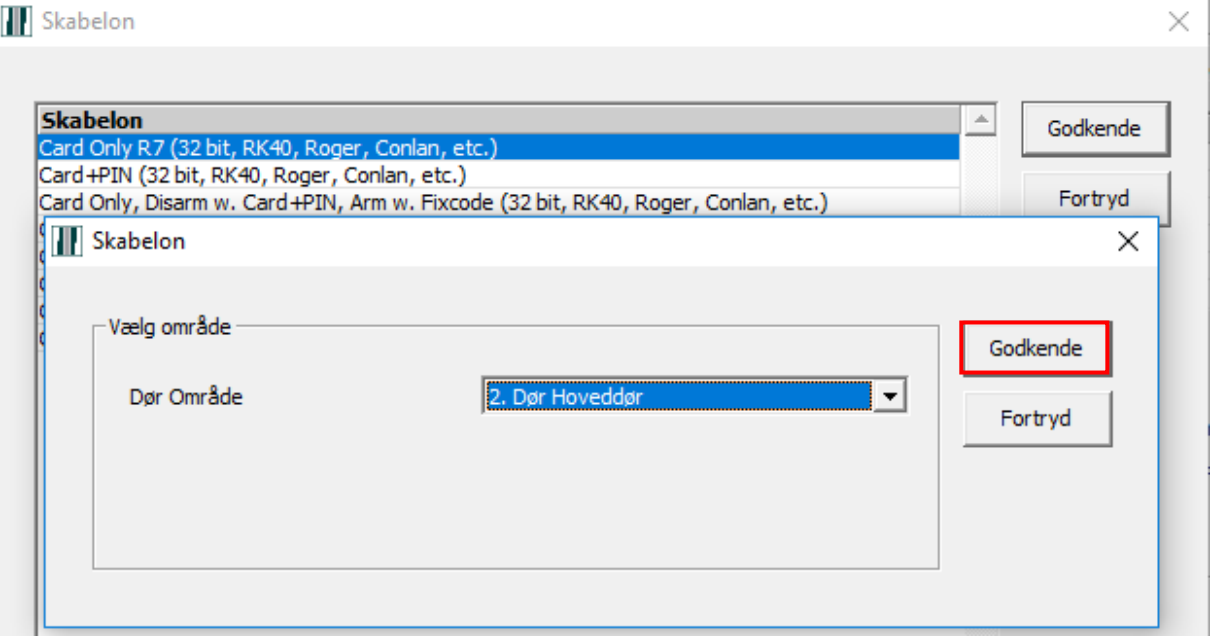

Egenskaberne for døren bliver nu bygget, og når det er fuldført, vil CMO/CMU se således ud:

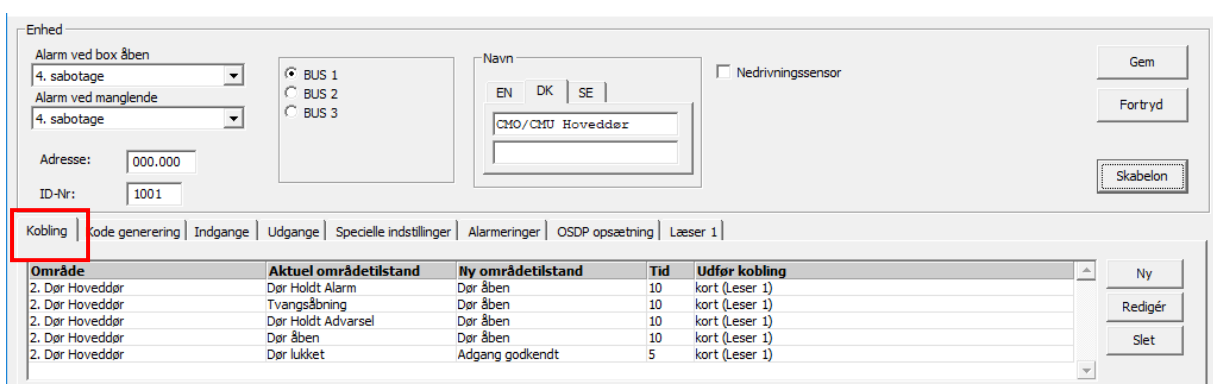

### Og indgangene er konfigureret:

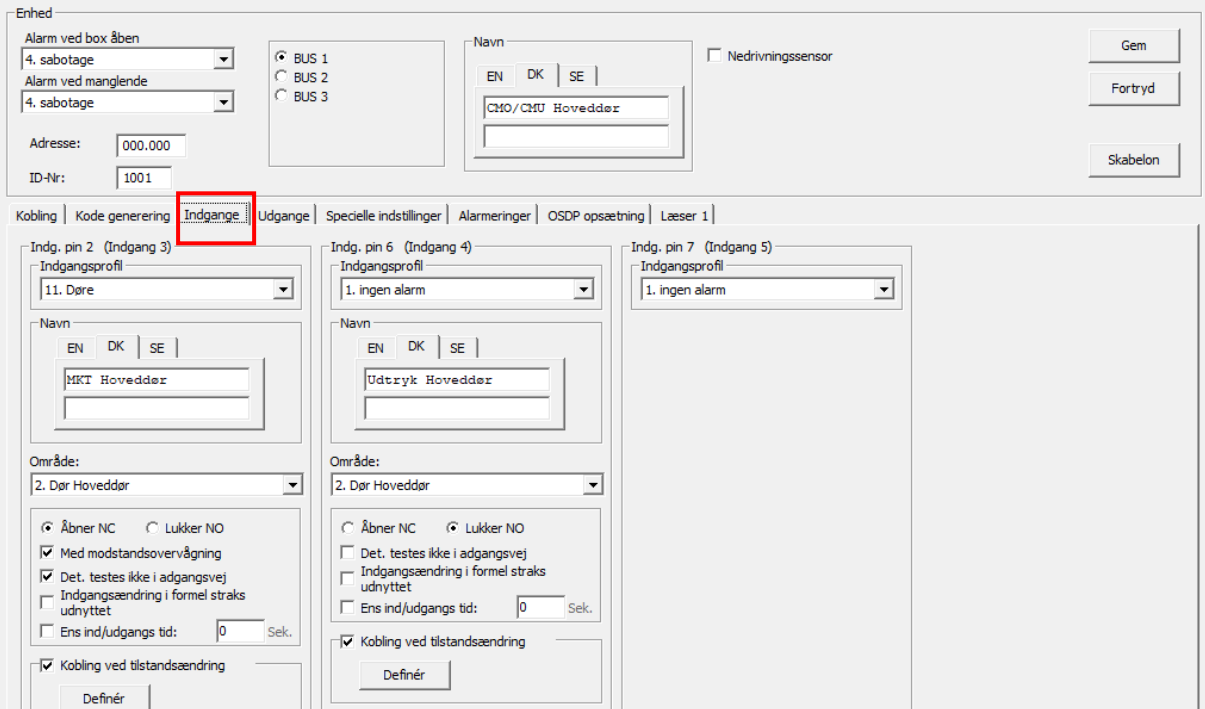

#### Det samme gælder udgange:

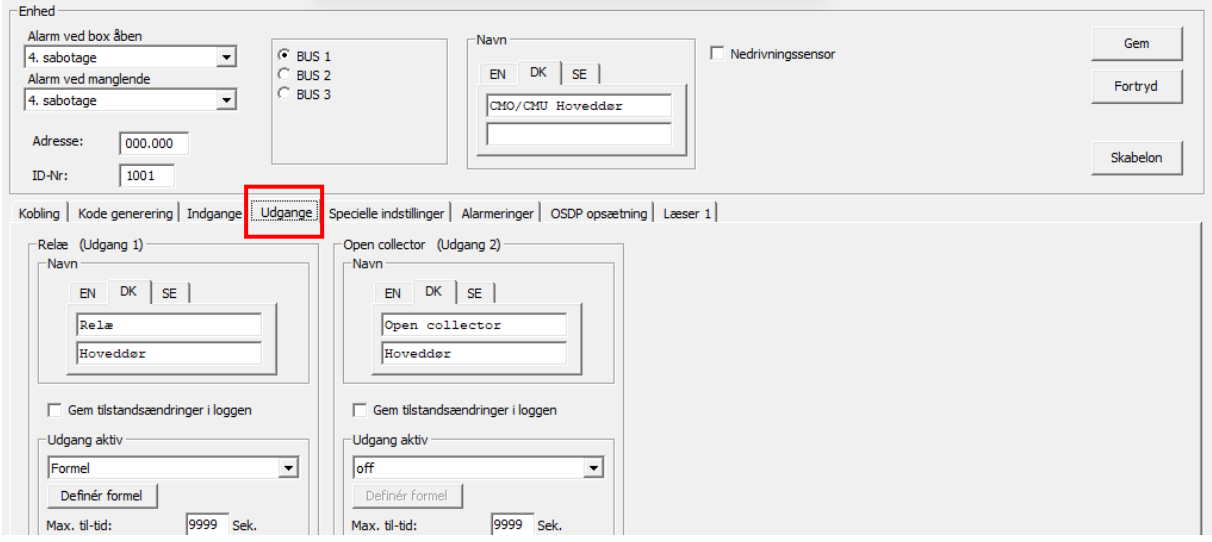

Der er forhåndsoprettet de mest almindelige skabeloner til døre, nemlig:

- Adgang med kort alene, altid
- Adgang med Kort+PIN, altid
- Adgang med Kort når der er frakoblet, ellers Kort+PIN, samt frakobling af udvalgt område og tilkobling af udvalgt område med Fixkode (\*9)
- Adgang med Kort+PIN altid, samt frakobling af udvalgt område og tilkobling af udvalgt område med Fixkode (\*9)

Skabelonerne findes i en udgave som er specielt til Idesco AC7 serien af læsere, disse læsere er anderledes konfigureret end de fleste andre læsere vi sælger.

Hvis du skal have en læser på som ikke er købt hos os, kan det være at der skal laves en speciel skabelon til formålet. Du kan kontakte support hvis du får behov for en afklaring vedrørende en 3. parts læsers indstillinger til NOX systemet via skabeloner.

CMO/CMU modulets koblinger:

Det er muligt at du får behov for at lave yderligere koblinger, for eksempel en funktion til at åbne døren fast med en fixkode+kort. Nedenstående er et eksempel på dette:

Under koblinger, Klik på Ny

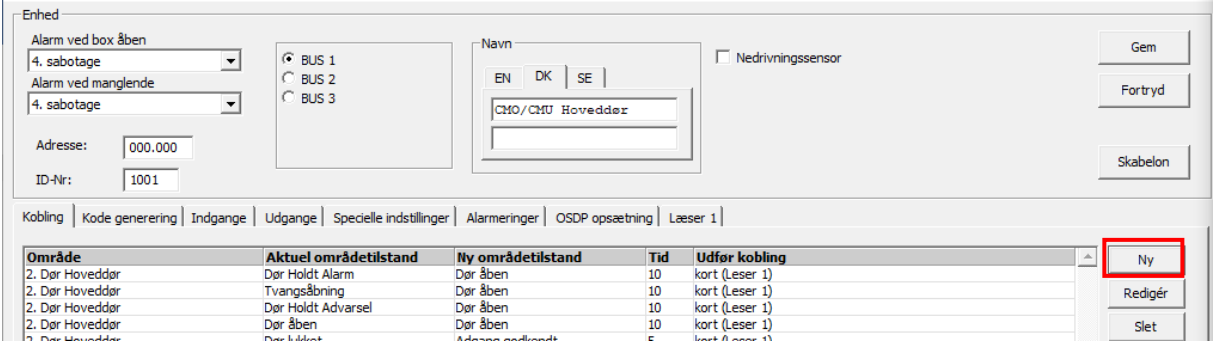

I dette vindue skal du vælge døren du ønsker at styre (Dør Hoveddør), hvilken tilstand den kommer fra (Dør lukket) og hvilken tilstand den skal sættes til (Dør fast åben)

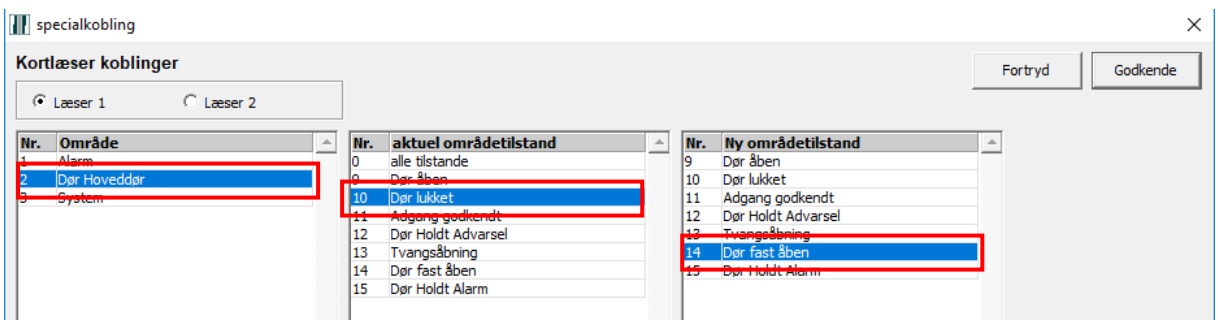

I samme vindue vælges hvordan brugeren skal blive i stand til at udføre denne kobling. I dette tilfælde med fixkode(\*1)+kort, afslut ved at trykke Godkende:

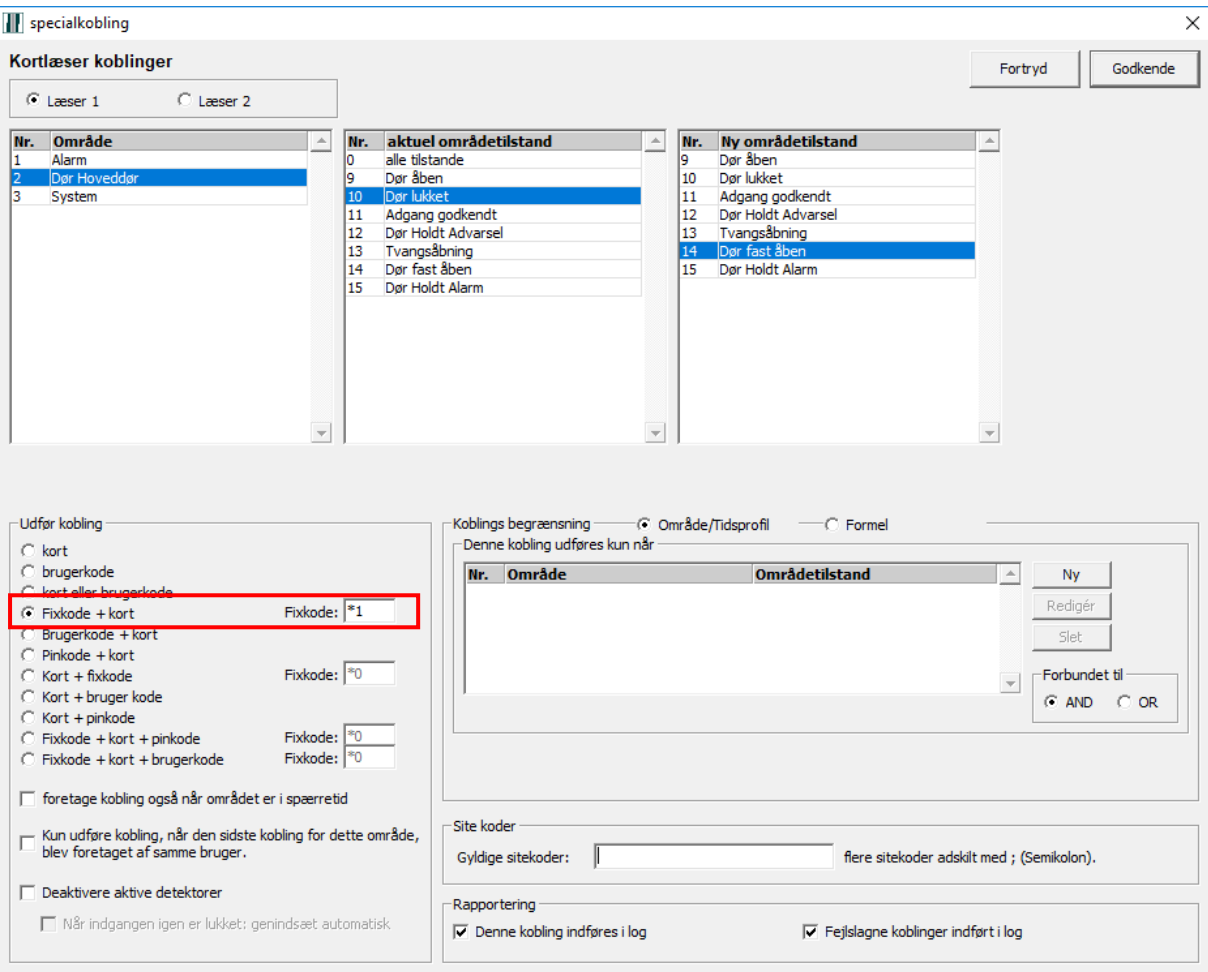

Det anbefales at lave en omvendt kobling også så man kan lukke døren igen.

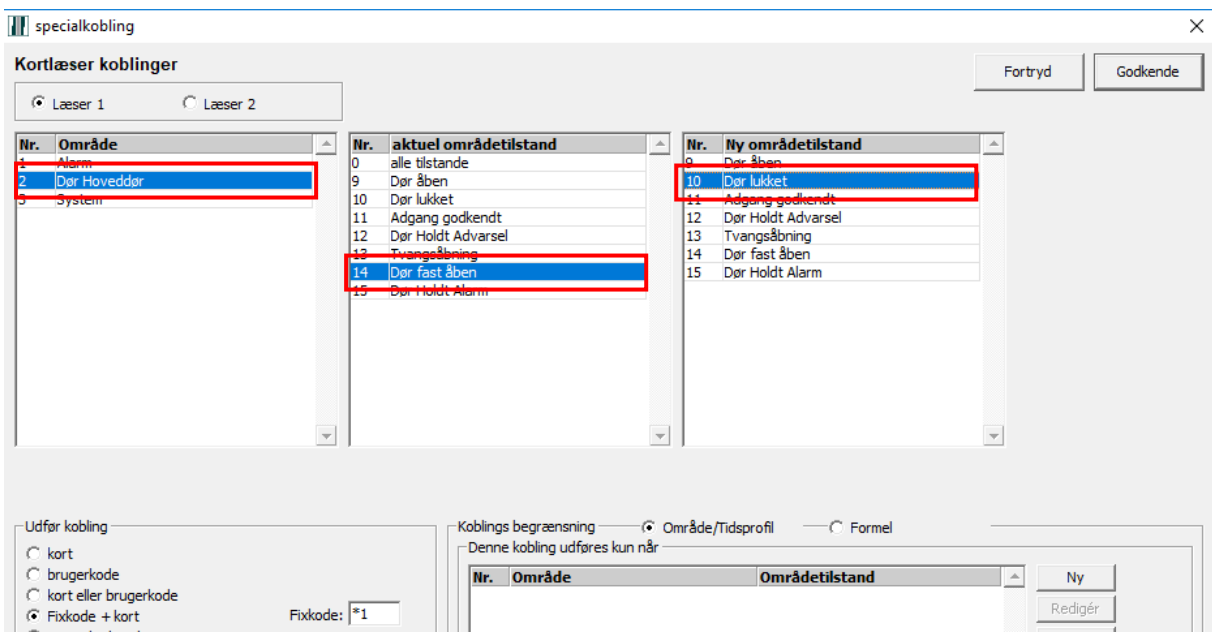

Det er muligt at lave yderligere begrænsninger gennem områder, tidprofiler og formler, samt andre avancerede funktioner er til rådighed, hvis der skulle opstå specielle behov.

### <span id="page-11-0"></span>Programmering af indgange

Efter du har tilføjet ny enhed IO-4 eller MIO (manuelt eller gennem BUS skan) kan du programmere 4 indgange.

Det er anbefalet at navn af Indgang/Udgang moduler indeholder: modulens type (for eksempel "I/O-4", "I/O-1", "MIO"), ID-Nr. og placering. På den måde bliver det lettere at søge med filter, under Systeminformation/Enhed i NOX Config.

#### <span id="page-11-1"></span>Konfiguration af indgange i IO-4, IO-1 og MIO modul

Til at programmere en indgang skal man som minimum:

- 1. vælge Indgangsprofil
- 2. navngive (detektor type + placering)
- 3. vælg alarmområde hvilket alarmpunkt skal tilhøre

#### **Programmerings eksempel (PIR og MK)**

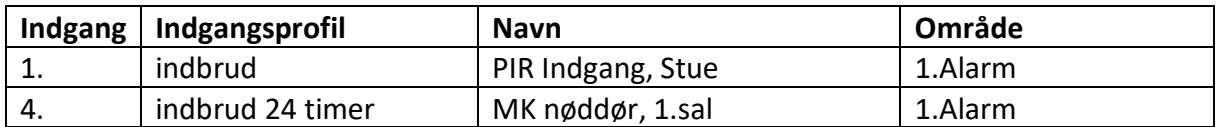

#### **NOX IO4**

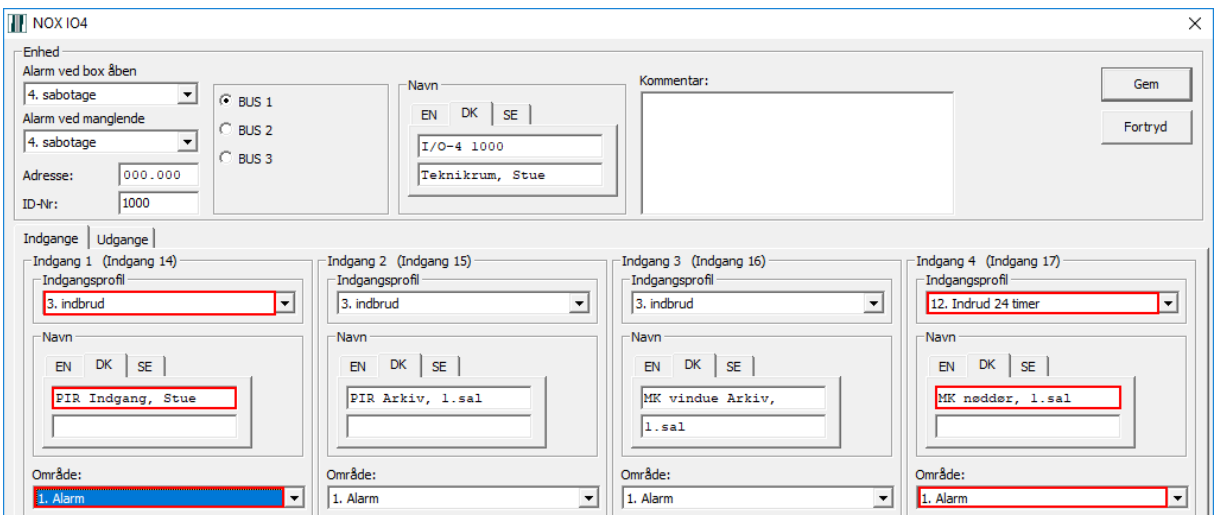

#### **NOX IO1**

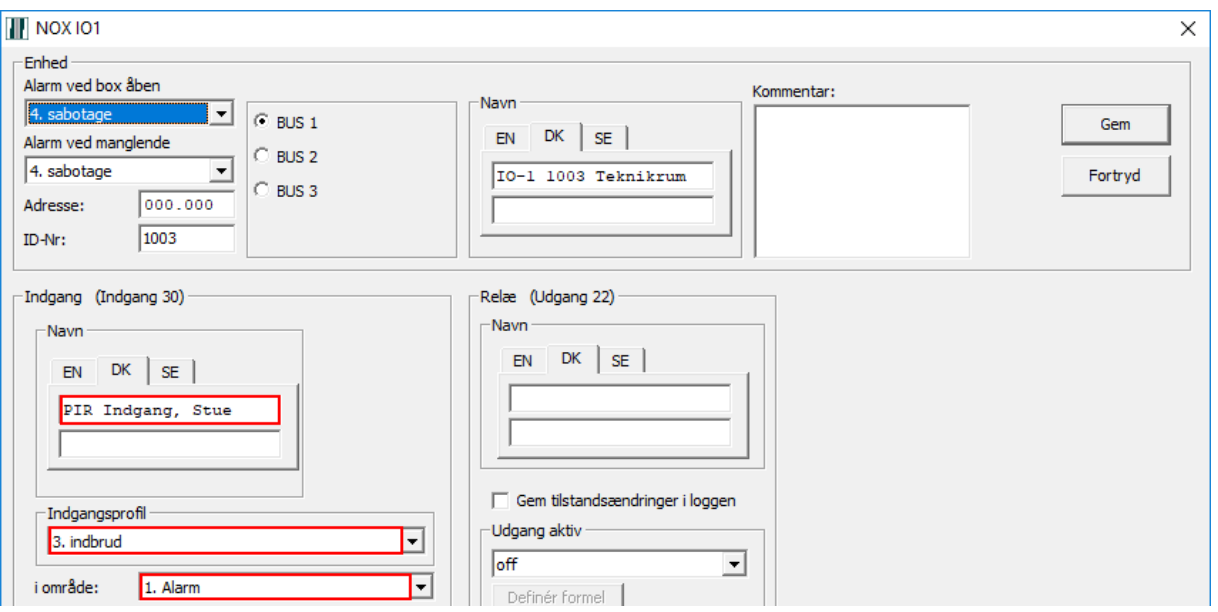

#### **NOX MIO**

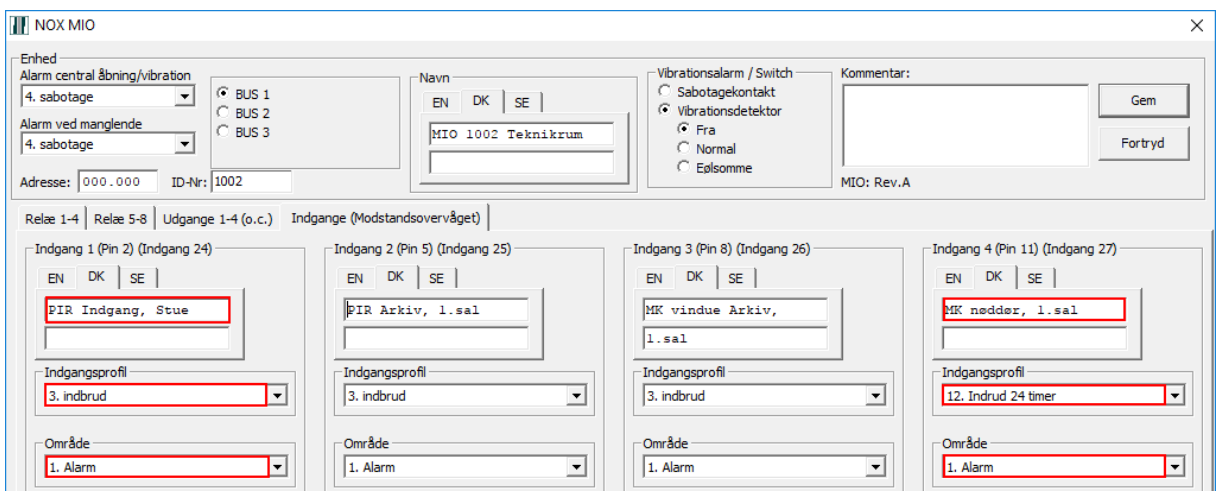

Udover det, kan du vælge:

- indgangs type N.O. eller N.C (N.C er default)
- er indgang balanceret eller ej, dvs. hvis du markerer den, overvåges modstanden på denne indgang (grænseværdier defineres i indgangsprofilen). Markeres den ikke, kan indgang kun være åben eller lukket (ingen sabotage alarm).
- skal detektor testes i adgangsvej eller ej
- Ens ind/udgangs tid (sek.) Denne tid er en forsinkelse af alarm. Kan anvendes ved ind-/udgangsdøre.

Du kan også definere Kobling ved tilstandsændring til at styre f.eks. et område.

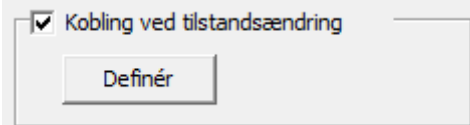

#### **Programmerings eksempel - Kobling ved tilstandsændring** Indgang 1 (PIR indgang) aktiverer indgangstid i Område 1.Alarm

Koblinger ved tilstandsændring

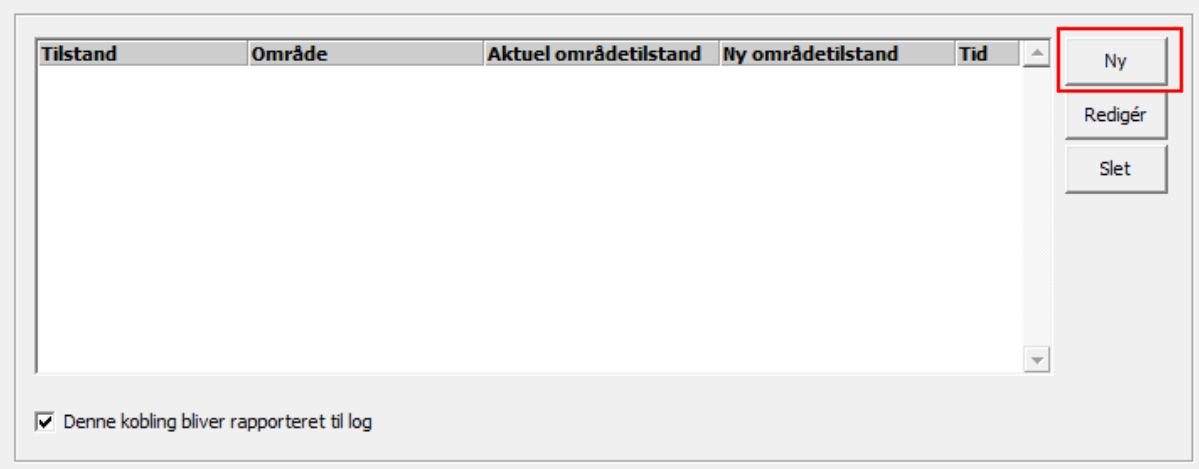

#### Ny kobling:

Ved ændring til **Åben** skal område **Alarm** skifte tilstand fra **Tilkoblet** til **Indgangstid** (**30sek**.)

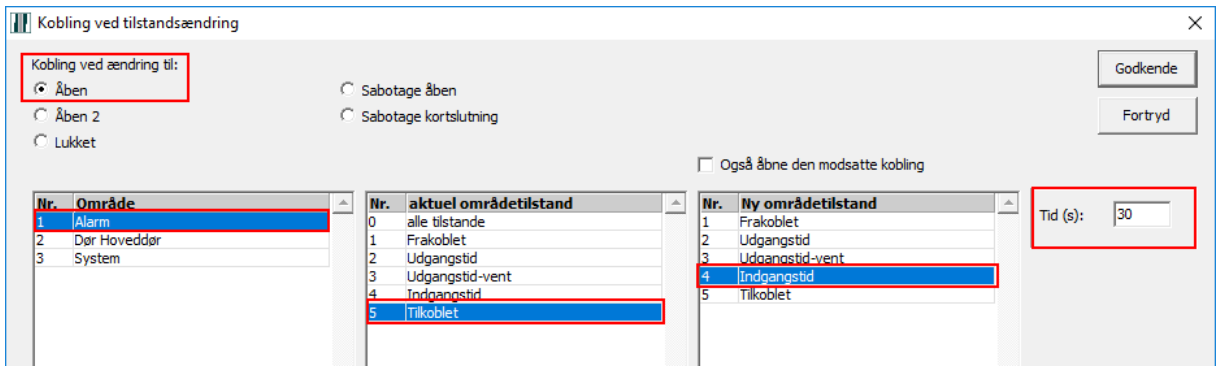

#### Godkend ny kobling.

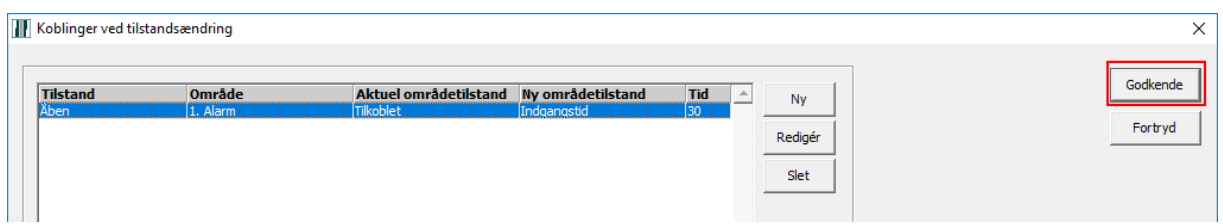

Markerer indgang **Det. testes IKKE i adgangsvej**.

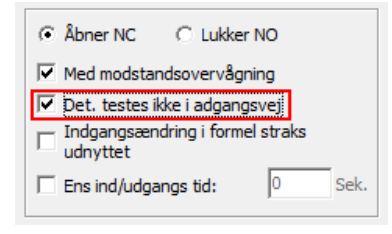

#### <span id="page-14-0"></span>Konfiguration af indgange i M31.

I M31 kan programmeres 3 indgange (uden modstands overvågning). Modulen skal installeres inde i en detektor og brug en af de tre indgange til sabotagekontakt.

Til at programmere en indgang skal man som minimum (lige som i IO-4):

- 1. vælge Indgangsprofil
- 2. navngive (detektor type + placering)
- 3. vælg alarmområde hvilket alarmpunkt skal tilhøre

#### **Programmerings eksempel (PIR med Antimask)**

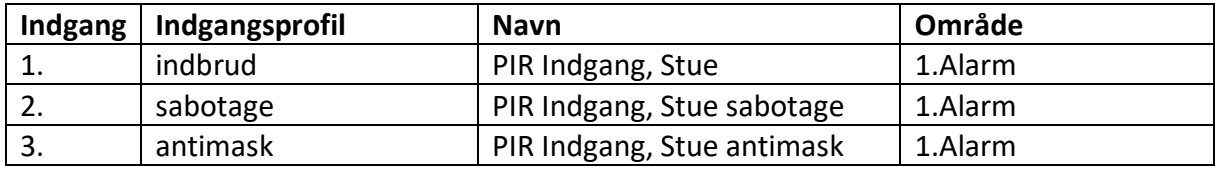

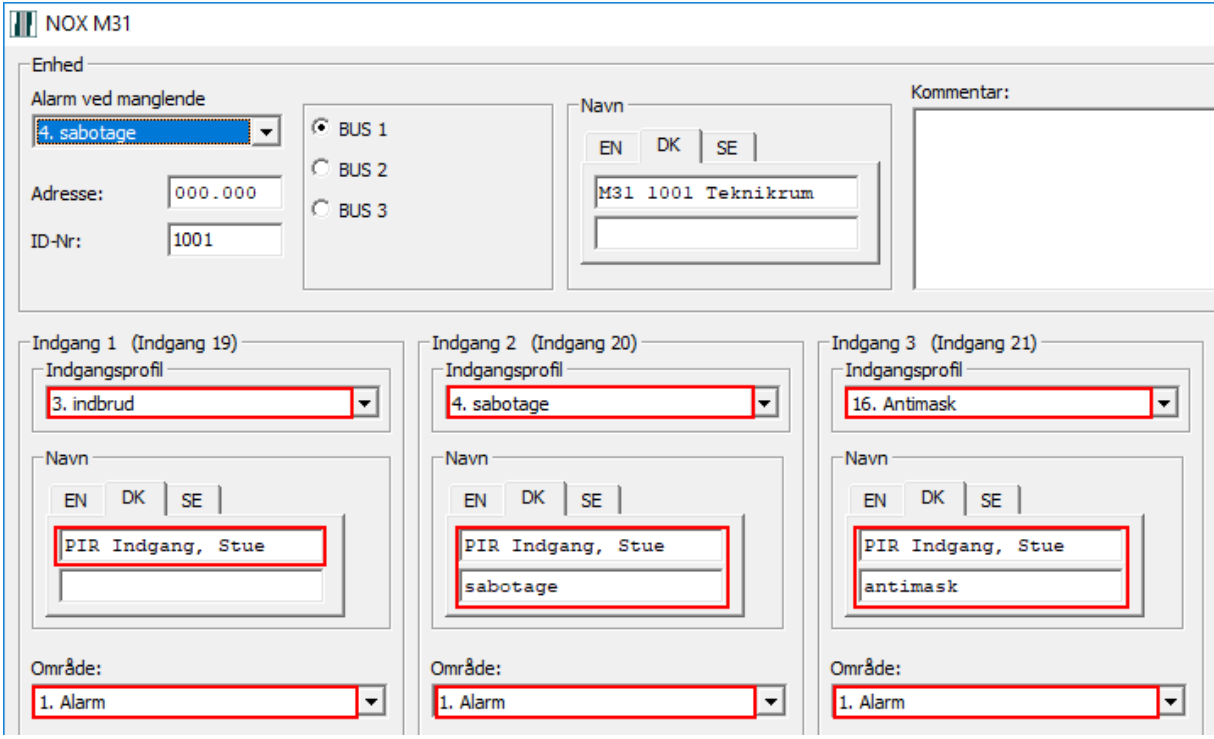

Funktioner: indgangs type, skal detektor testes i adgangsvej, ens ind/udgangs tid og kobling ved tilstandsændring anvendes på samme måde som i en IO-4.

### <span id="page-15-0"></span>Programmering af udgange

I NOX systemet findes to slags udgange: relæ med et kontaktsæt (N.O. og N.C.) og OC (open collector). Hver udgang kan have tilstand: til, fra eller blinkende (M31 kun til eller fra). Hvis begge formler (til og blink) er sande, så har blinkene førsteprioritet.

I alle moduler undtaget M31 kan man indstille udgangstilstand ved enheds-timeout dvs. hvis enheden mister forbindelse til centralen. (f.eks. pga. Software opdatering eller et teknisk problem).

#### <span id="page-15-1"></span>Konfiguration af udgange i IO-4

! OBS

IO-4 udgange er open collector type. Det betyder at den kan belastes maksimum 100mA og hvis de er brugt til aktivere sirener skal man huske at udgange er aktiv nå centralen genstartes (fjernes spænding og tilsluttes den igen), fordi IO-4 gemmer ikke udganges tilstand og "venter" på konfiguration fra centralen. Derfor anbefales bruge til at aktivere sirener, relæ udgange 4 i stedet for som findes i moduler IO-1, MIO og RE-4.

Til at programmere en udgang skal man som minimum:

- 1. navngive (type + placering)
- 2. bygge en ny formel

Du kan begrænse varighed af udgang ved at sætte Max. til-tid (Sek.)

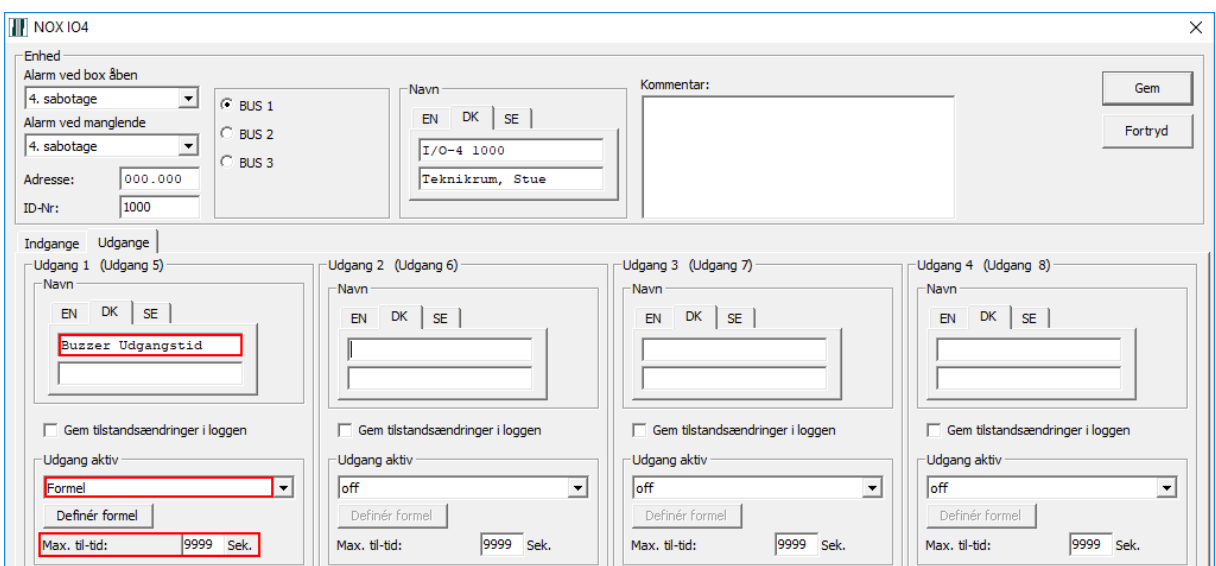

Vil man aktivere **Udgang blinkende** skal man ud over bygge en formel, definere **Blinketid**.

Eksempel på Blinketid. Udgang aktiv i 0,3 sek. og holder pause i 1 sek.

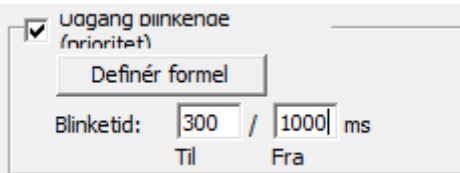

**Programmerings eksempel (buzzer for udgangstid i område 1.Alarm)**

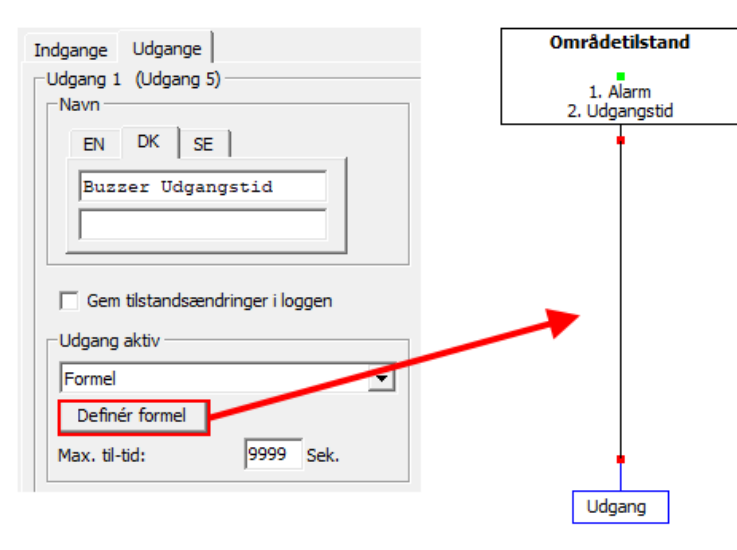

<span id="page-16-0"></span>Konfiguration af udgange i IO-1

IO-1 udgang er et relæ med et kontaktsæt (NO, NC) og er brugt typisk til at aktivere en sirene. Du kan begrænse varighed af udgang ved at sætte Max. til-tid (Sek.)

Vil man aktivere **Udgang blinkende** skal man ud over bygge en formel, definere **Blinketid**. Pga. udgangstype (relæ) blinketid er begrænset til sekunder.

Eksempel på Blinketid. Udgang aktiv i 1 sek. og holer pause i 3 sek.

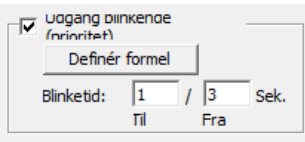

#### **Programmerings eksempel (sirene for indbrudsalarm i område 1.Alarm)**

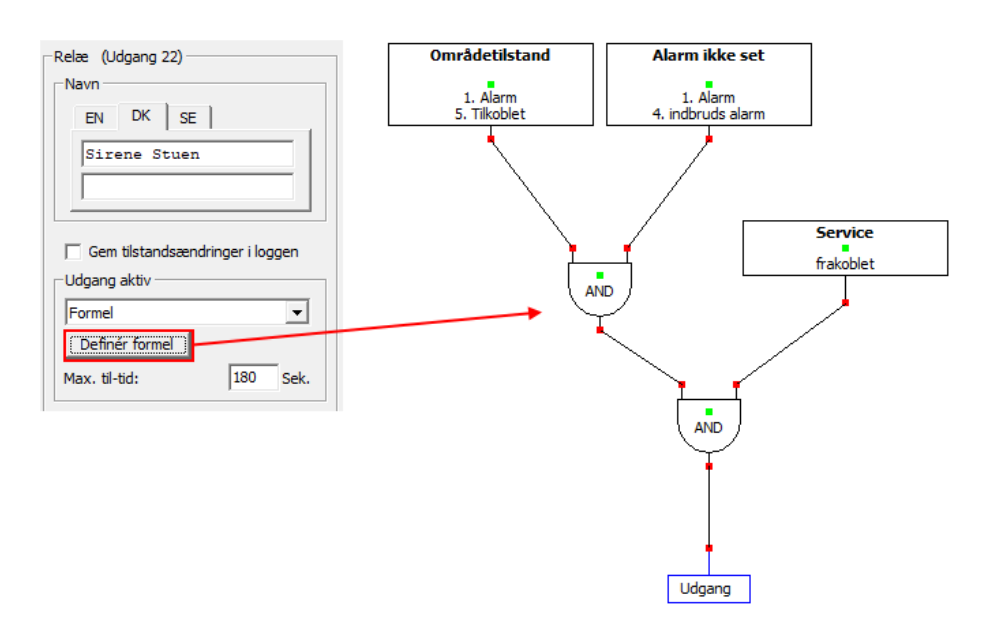

### <span id="page-17-0"></span>Konfiguration af udgange i MIO

I en MIO modul findes 8 relæ udgange og 4 open collector udgange.

Alle udgange programmeres på samme måde og med samme begrænsninger som udgange på en IO-4 eller IO-1.

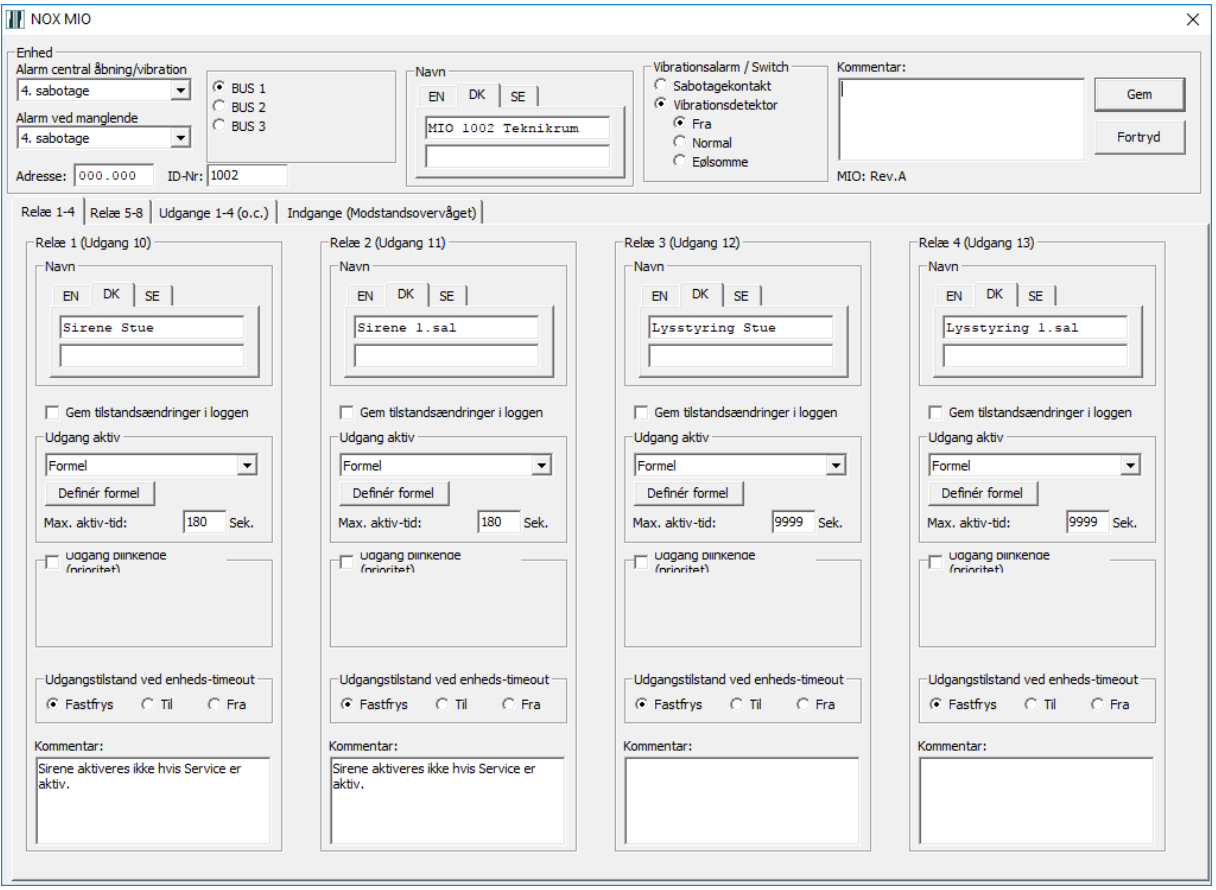

### <span id="page-18-0"></span>Konfiguration af udgange i RE4

### I en RE-4 findes 4 relæ udgange. De programmeres på samme måde som IO-1 udgang.

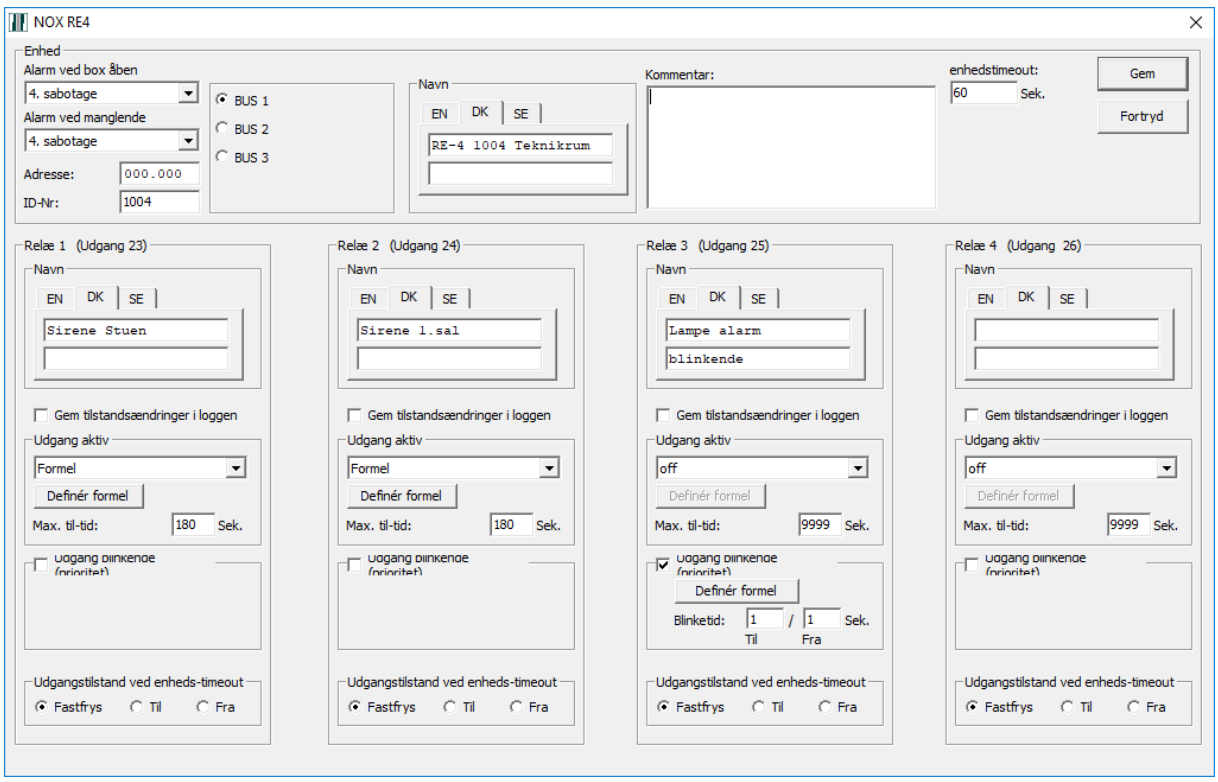

### <span id="page-19-0"></span>Alarmtransmission

NOX har mange tilslutningsmuligheder når det kommer til Alarmoverførsel. Lige fra indbygget SIA IP understøttelse til direkte transmission uden ekstra hardware krav, Seriel kommunikation til Chiron IRIS familien, AddSecure Airborne (Safetel), DualTech DALM familien og ATU/ATU-3G som er de mest anvendte teknologier og produkter til alarmtransmission.

På de følgende sider vil vi gennemgå opsætningen af de forskellige konfigurationer af Alarmtransmission.

Fælles for Alarmtransmission er at du selv skal indhente oplysninger om kunden hos Kontrol Centralen, altså Kundenummer, IP adresse og port, som skal indtastes i hhv. transmissionsudstyret og i NOX konfigurationen.

For at lette opsætningen af disse Alarmtransmissions enheder, har vi lavet skabeloner til de typer hvor det er muligt, og til de mest anvendte Kontrol Centraler.

#### <span id="page-19-1"></span>Sådan opretter du en SIA IP sender

Du finder SIA senderen under Enheder -> Gateway. Markér og klik Tilføjer, eller dobbeltklik på SIA Alarmtransmission. Udfyld Navn og tildel et ID-nr. Vi anbefaler at give virtuelle enheder numre fra 9000 og op.

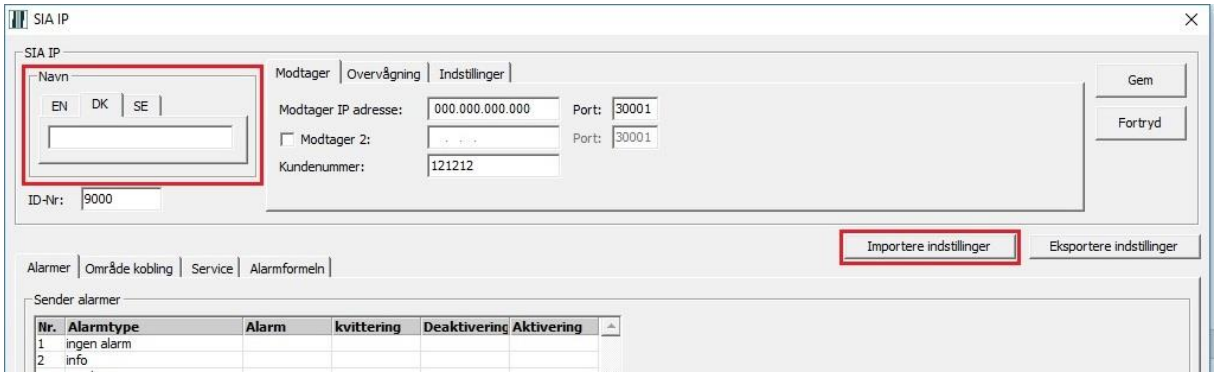

Du kan importere indstillinger, som er blevet godkendt af kontrolcentralen. De findes i din NOX mappe under Alarmsendere. Klik importere Indstillinger -> NOXR7 -> Alarmsendere.

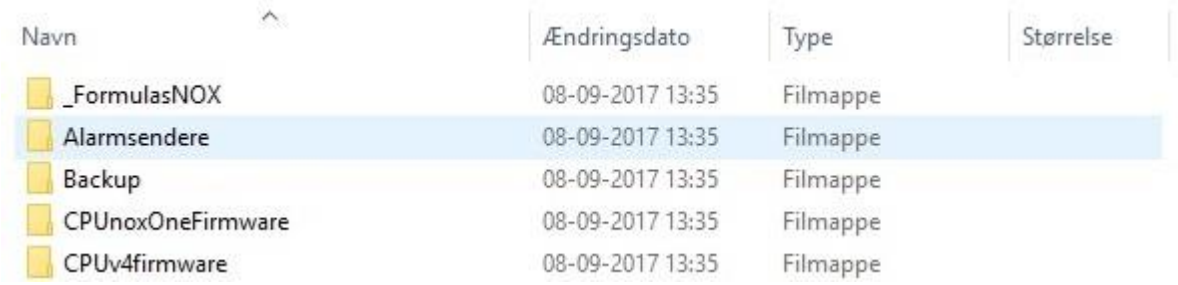

Vælg den .nox fil der passer, f.eks. "Sia til DJK.nox" hvis det er til Den Jyske Kontrolcentral, osv.

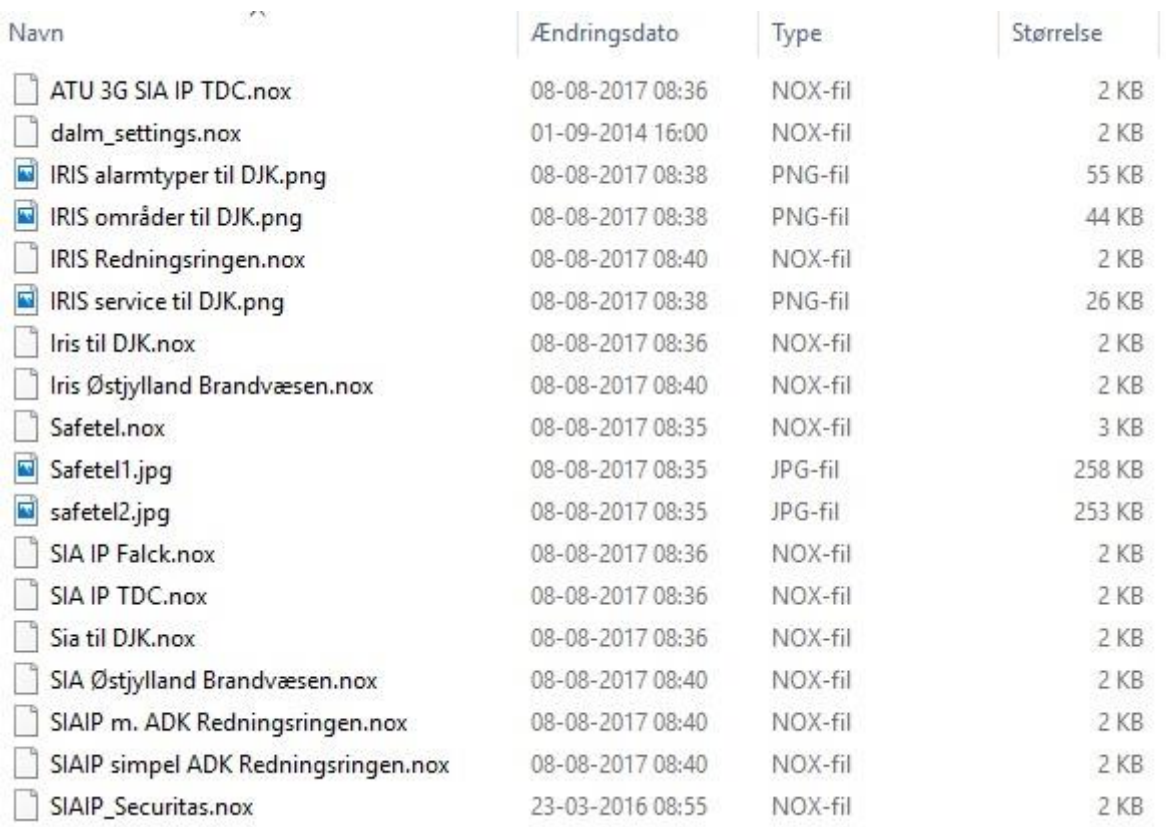

Skift Kundenummer og kontroller IP adresse og Port i henhold til de oplysninger du har fået af kontrolcentralen.

Under område koblinger skal du kontrollere om, der er sat flueben i alle områder som du vil have Til- og Frakoblinger fra.

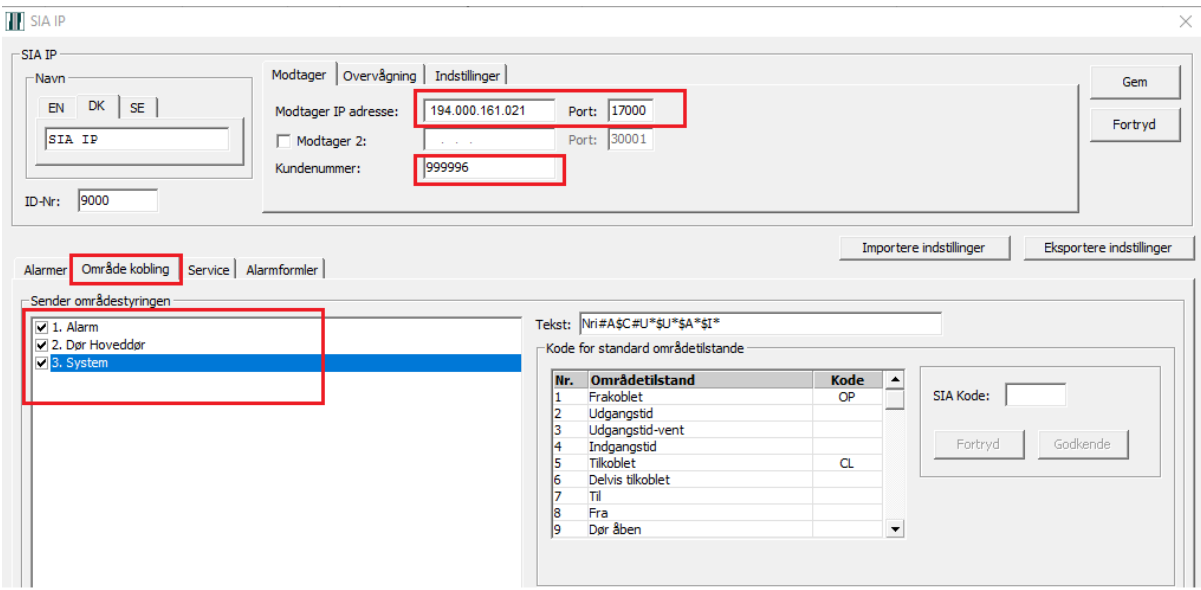

Når du har sendt til central, kan du i terminalloggen kontrollere om der er forbindelse til kontrolcentralen. Polling står normalt til 60 sek. Og når du aktiverer DebugSIA, kan du se den aktive alarm kommunikation og pollingen hvert 60. sek.

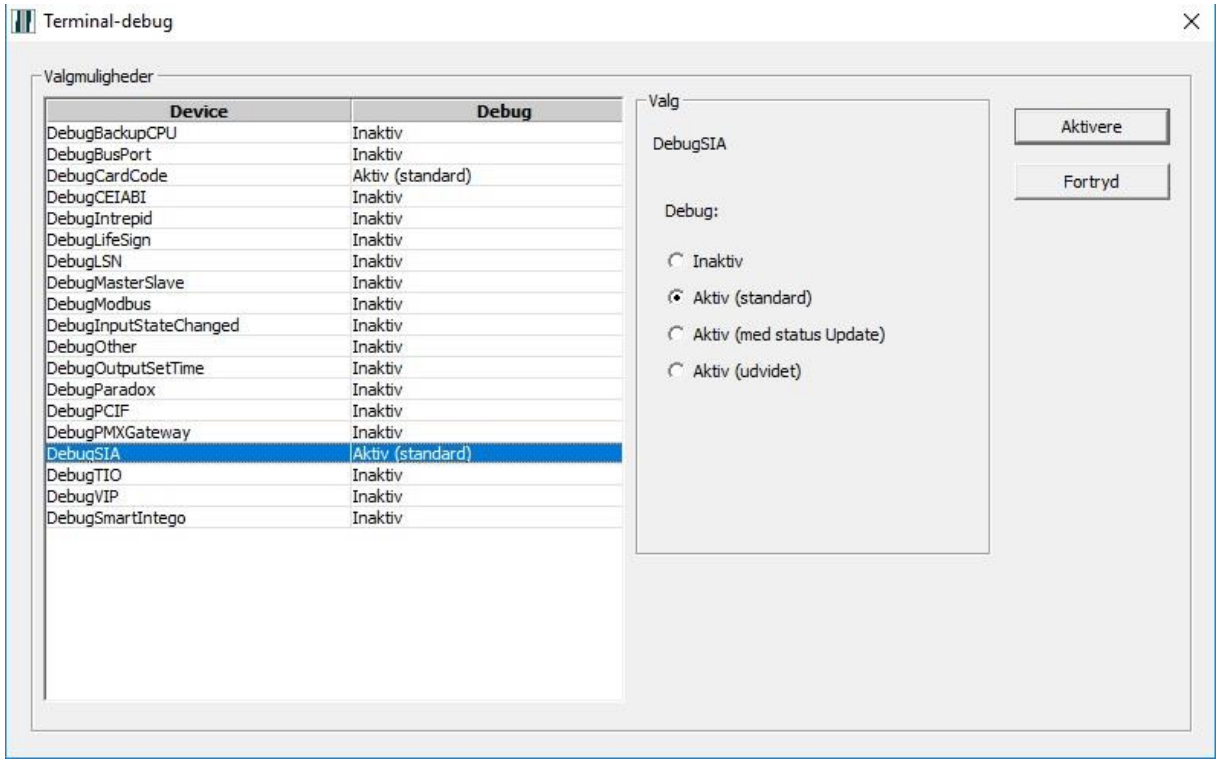

<span id="page-22-0"></span>Du finder ESP'en under gateway i enheder, klik tilføjer. Dette eksempel er lavet på en IRIS.

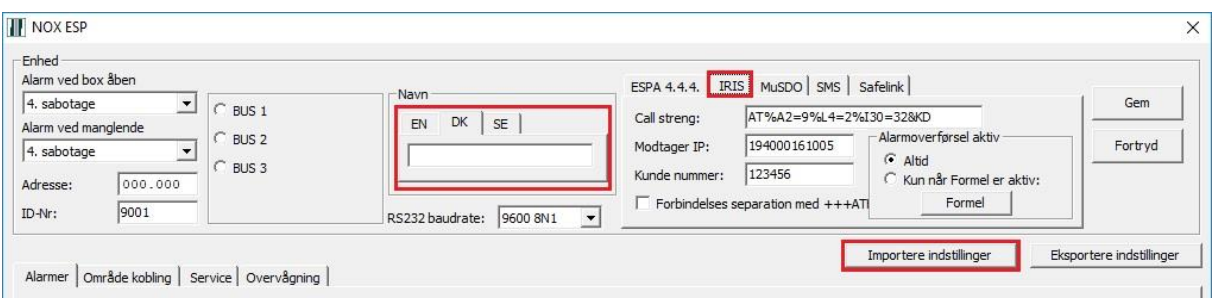

Man kan importere indstillinger, som er blevet godkendt af kontrolcentralen. De findes i din NOX mappe.

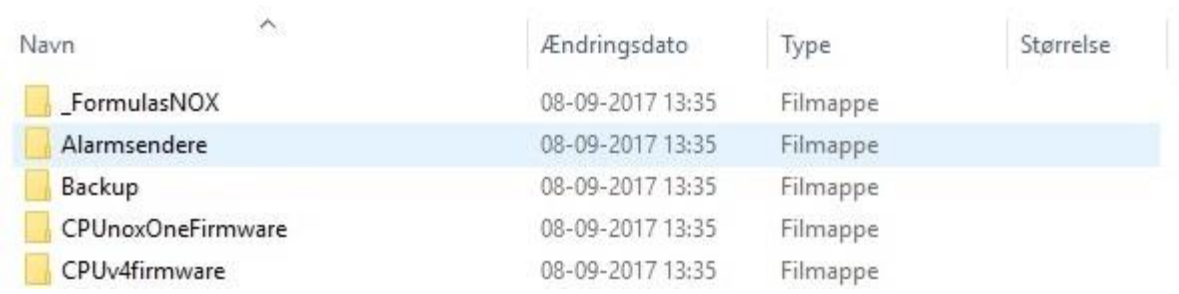

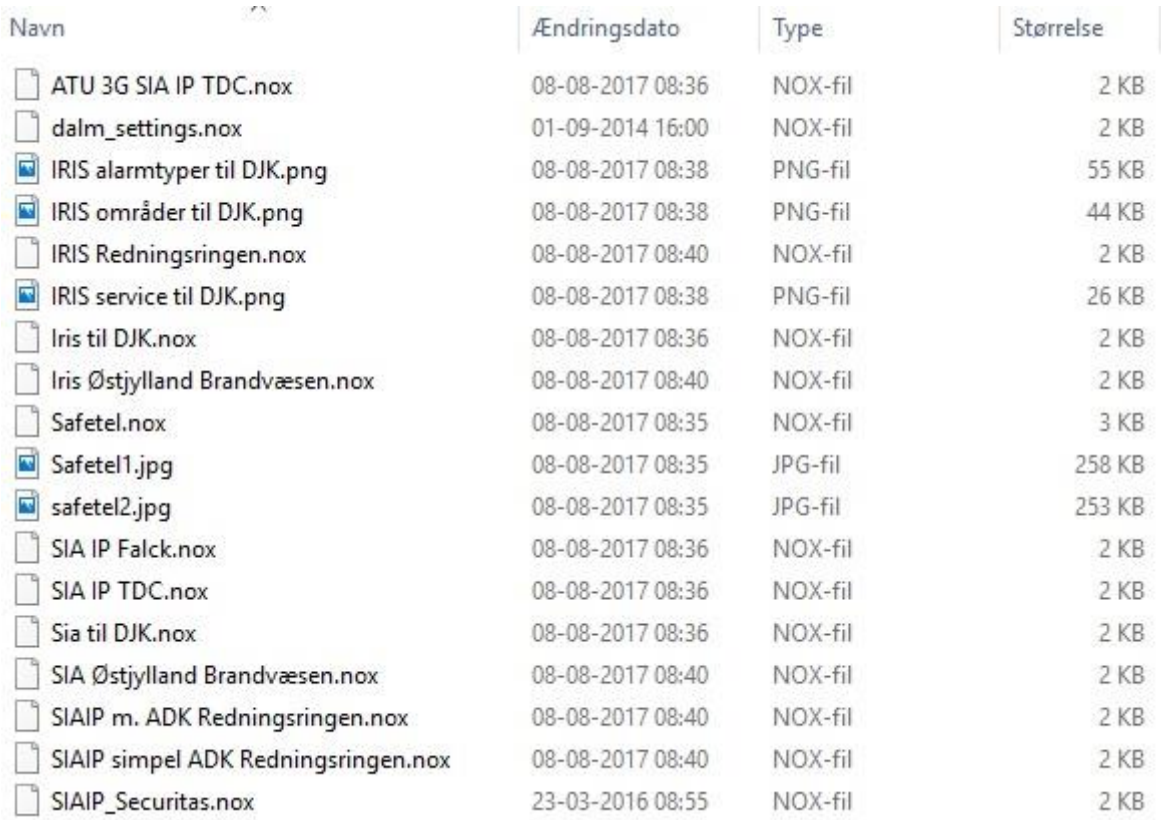

Derefter vælg den kontrolcentral du skal bruge f.eks. Iris til DJK.

Skift kundenummer og kontroller IP adresse til kontrolcentralen.

Under område koblinger skal du kontrollere om, der er sat flueben i alle områder som man vil have Til- og Frakoblinger fra.

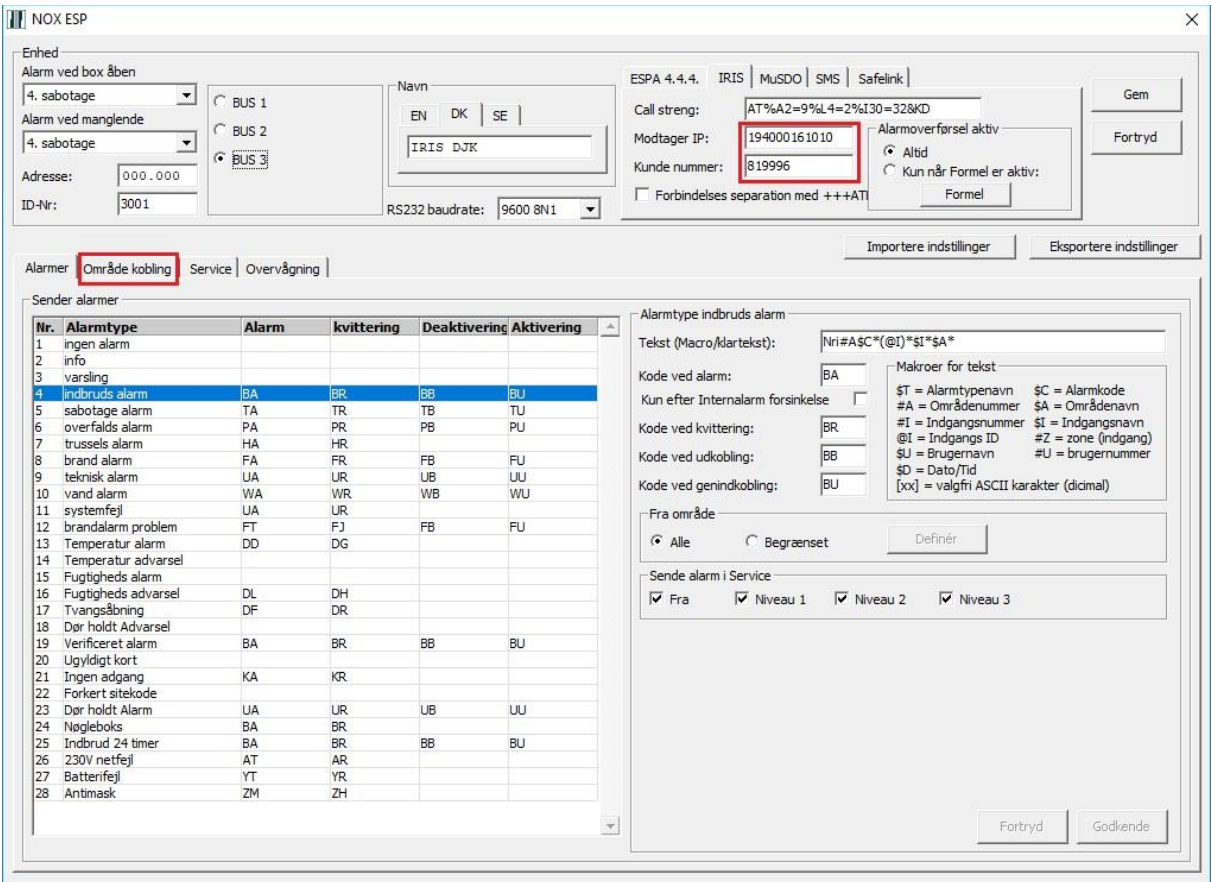

#### <span id="page-24-0"></span>Chiron IRIS opsætning

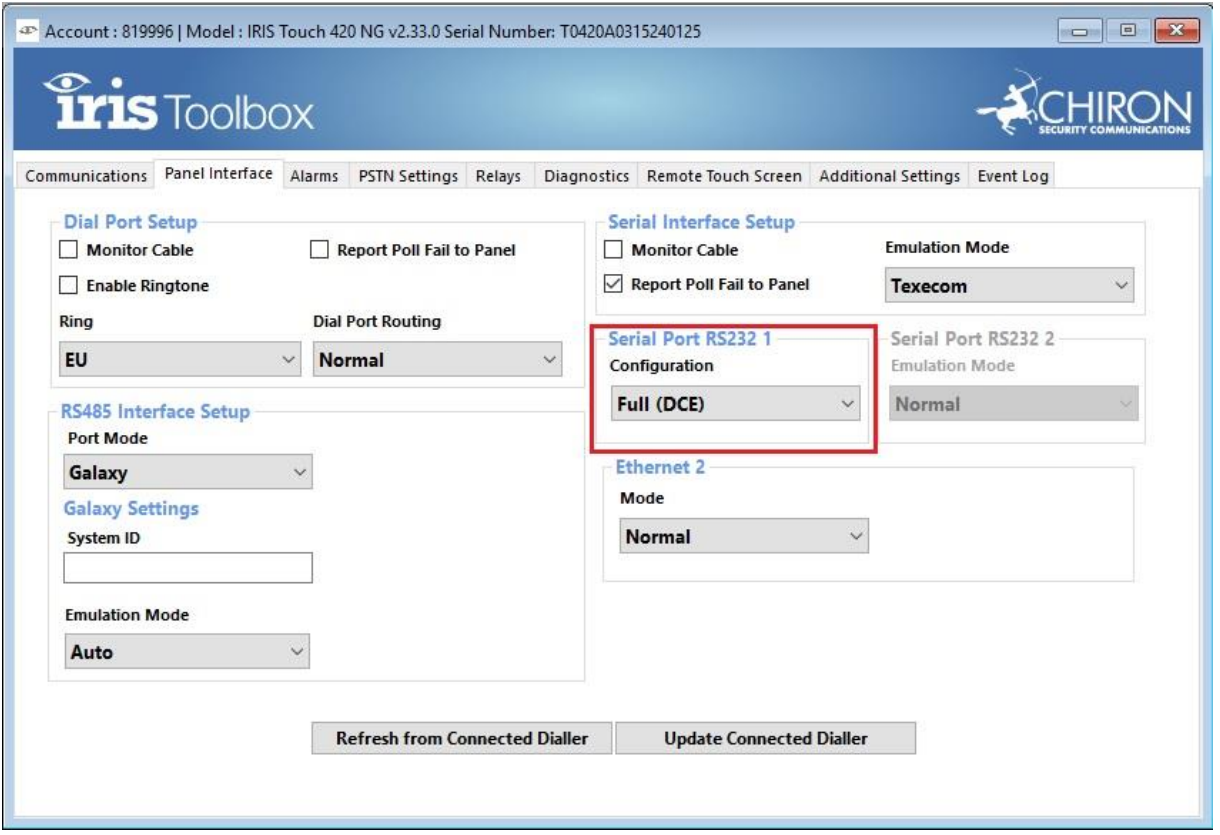

Vil man have NOX til melde fejl ved manglende Ethernet og poll, skal man benytte relæ på Iris f.eks. relæ A. Trække en ledning fra pin 2 (ESP) til relæ A (Iris) og en ledning fra pin 3(ESP) til modsatte side af relæ A (Iris), der skal monteres en 4K7 modstand på ESP'en imellem pin 2 og pin 12.

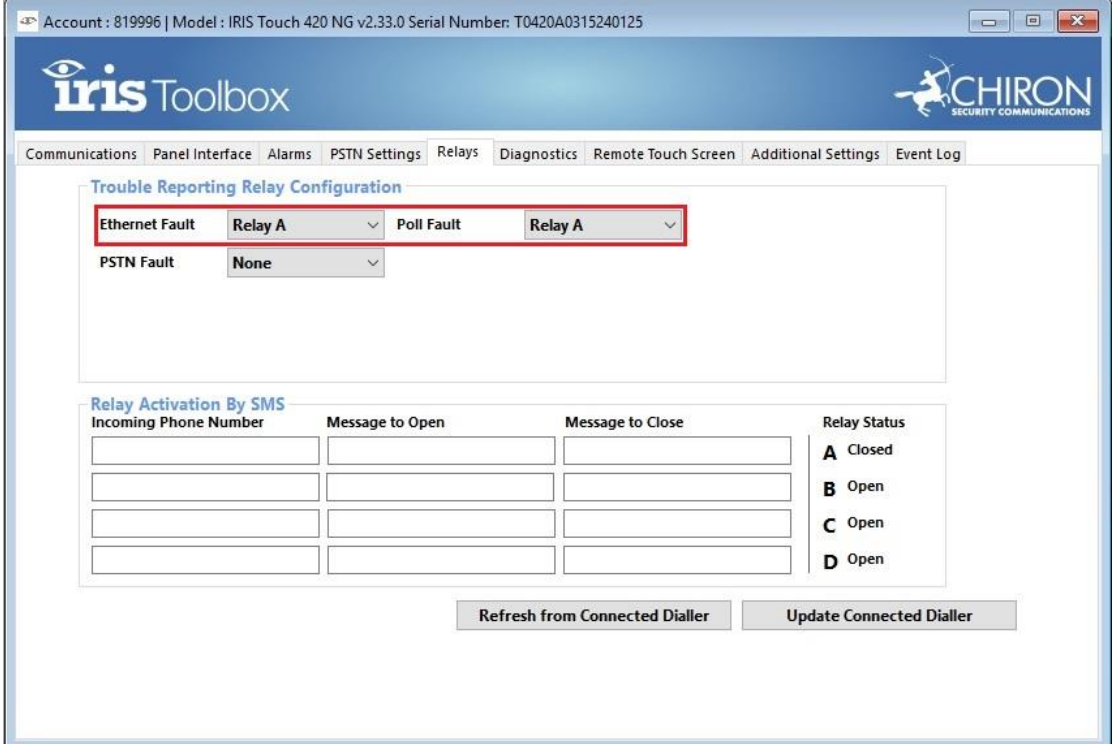

### <span id="page-25-0"></span>Sådan opretter du en SimonsVoss dør

Under enhed finder man SimonsVoss, klik tilføjer.

Indtast ip adresse man har givet sin SimonsVoss Gateway, tast ID-nr. og router navn. Enheds adresse finder man i Smart Intego software under configurations data. Kortkode sættes til normal og bytes 7 til 10.

Døre oprettes ved at klikke på ny.

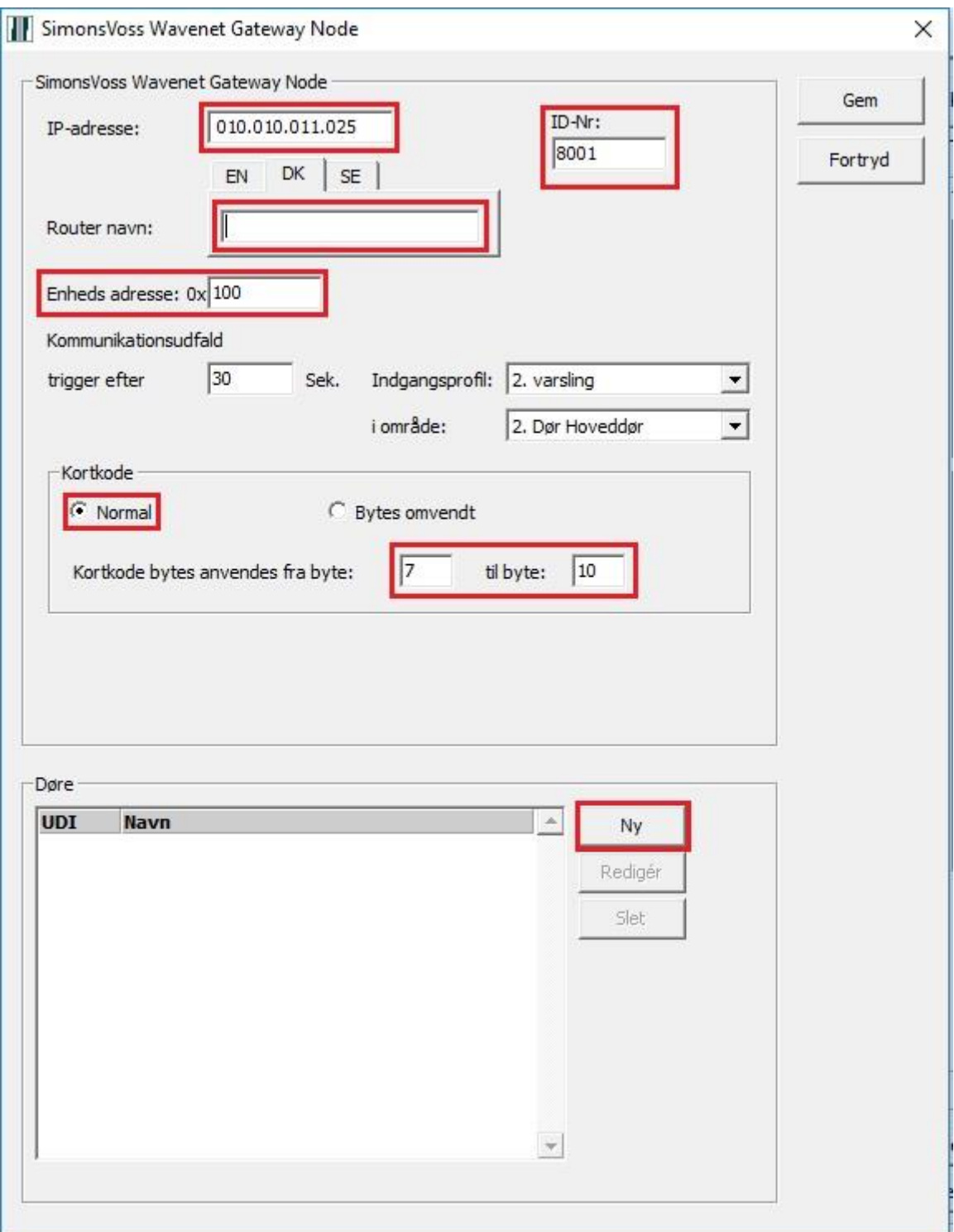

Giv din dør et navn, det anbefales samme navn som dit Dørområde.

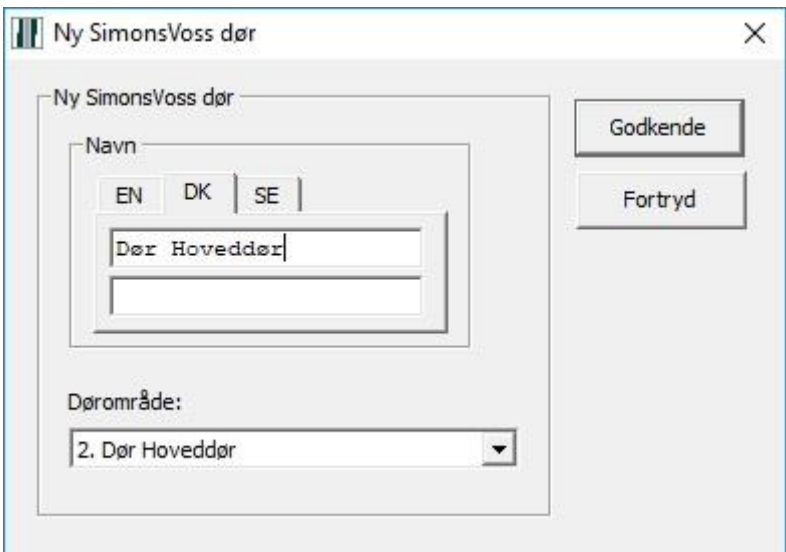

Tast UDI nr. som man finder under Configurations data.

Vil man have døren til at gå i fast åben, skal ind i formel for konstant åbning, ændre områdetilstand fra Dør åben til Dør fast åben og oprette koblinger.

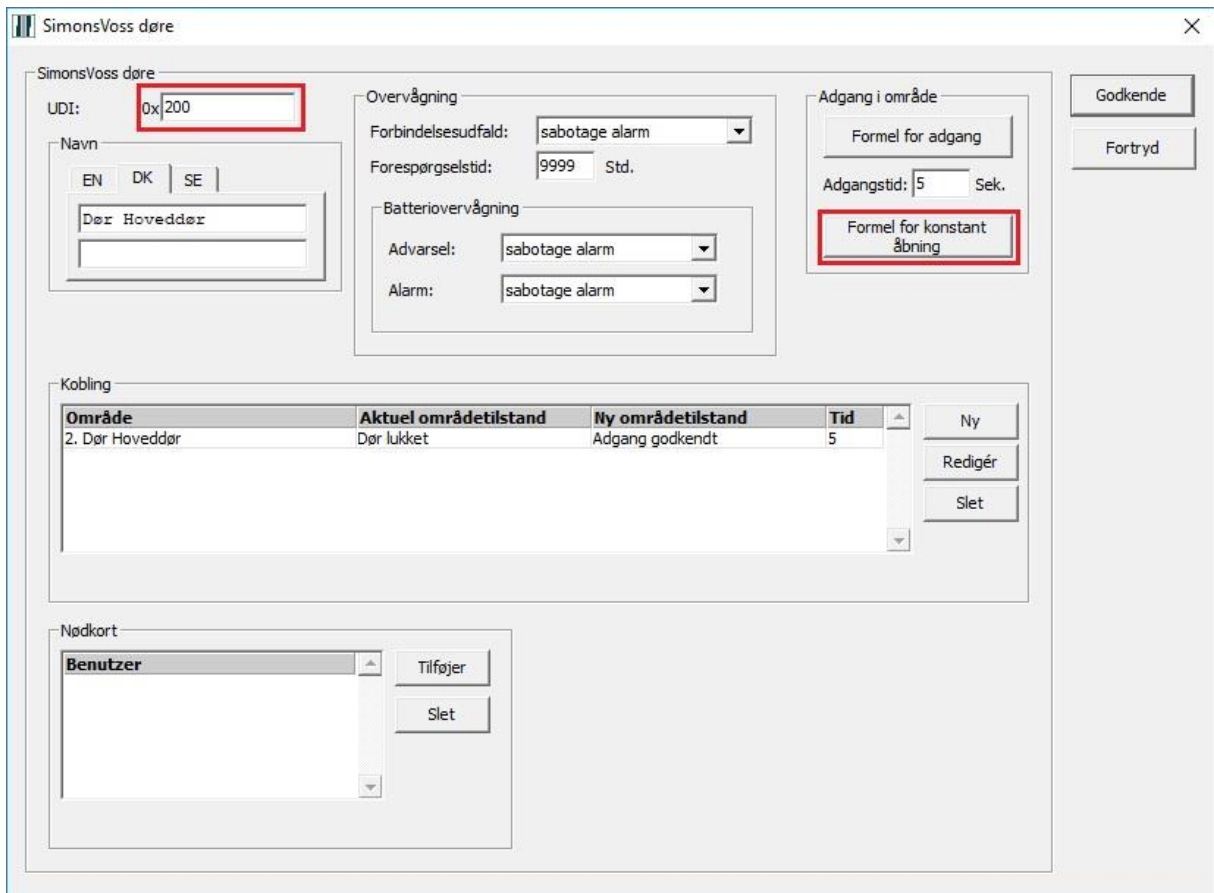

**OBS! Du bør ændre værdierne for Batteriovervågning til "Batterifejl" for begge, disse er sat til "Sabotage alarm" som standard.**

### <span id="page-27-0"></span>Sådan opretter du Master/Slave

Start med at give Slave central en IP adr. som kan kommunikere med Master IP adr. Derefter går man ind i sin konfiguration under Generelt – Centraler i netværk opretter en ny.

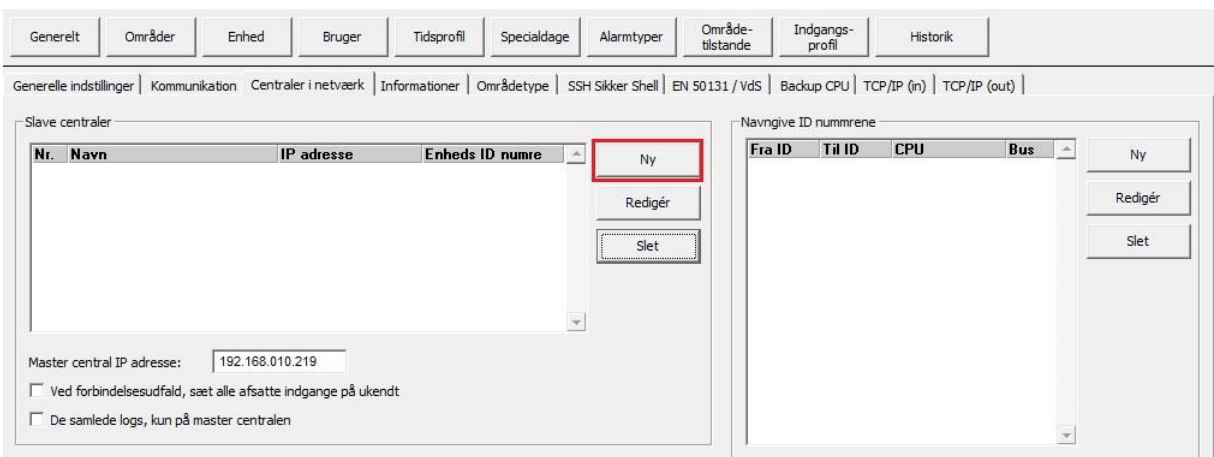

Skriv navn og IP adr. på Slave central.

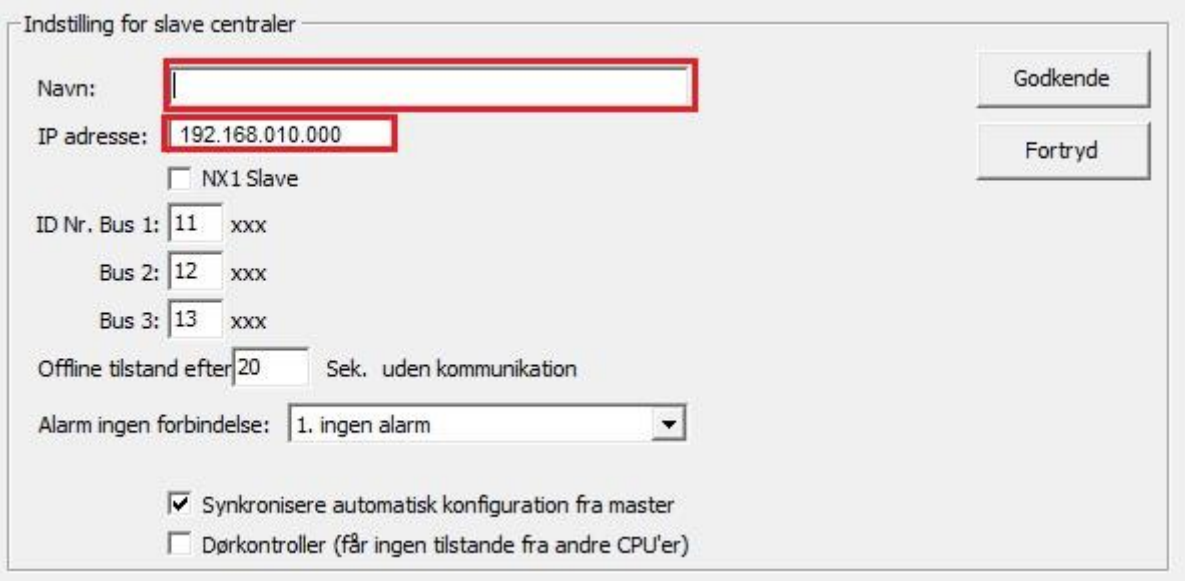

Slave centralens busser bliver nu 5 cifret, man vælger selv bus nr. på slave central. Det kan være en god idé, at man har det første ciffer til at indikere slave nummer, altså i ovenstående tilfælde vil bus 11 = "slave 1, bus 1", bus 12 = "slave 1, bus 2" osv. Den næste slave får bus nr. 21, 22 og 23 så bus 21 = "slave 2, bus 1" og bus 22 = "slave 2, bus 2" osv.

Send derefter konfiguration til Slave central først, og derefter til Master central. I Systeminfo. Kommer der en ny fane Master/Slave, der kan man se om der bliver synkroniseret og om slave central kommer online.

### <span id="page-28-0"></span>Sådan opretter du en IP bus ved hjælp af NOX RPT og MOXA

**Vi anbefaler at benytte master/slave løsning hvor det er muligt i stedet for IP bus, da der ikke er nogen intelligens på IP bus løsningen, her vil alle enheder stoppe med at fungere ved nedbrud, til forskel fra master/slave løsningen, hvor en slave kan køre autonomt med fuld funktionalitet under afbrydelsen.** 

På N-port må følgende indstillinger være opsat.

Forbind til modem via din browser. Enheden har fra fabrikken adresse 192.168.127.254 Pc'en skal derfor i netværkskortets indstilling, være i dette adresseområde.

IP-adresse m.v. kan vælges. Øvrige indstillinger sættes som de efterfølgende billeder viser.

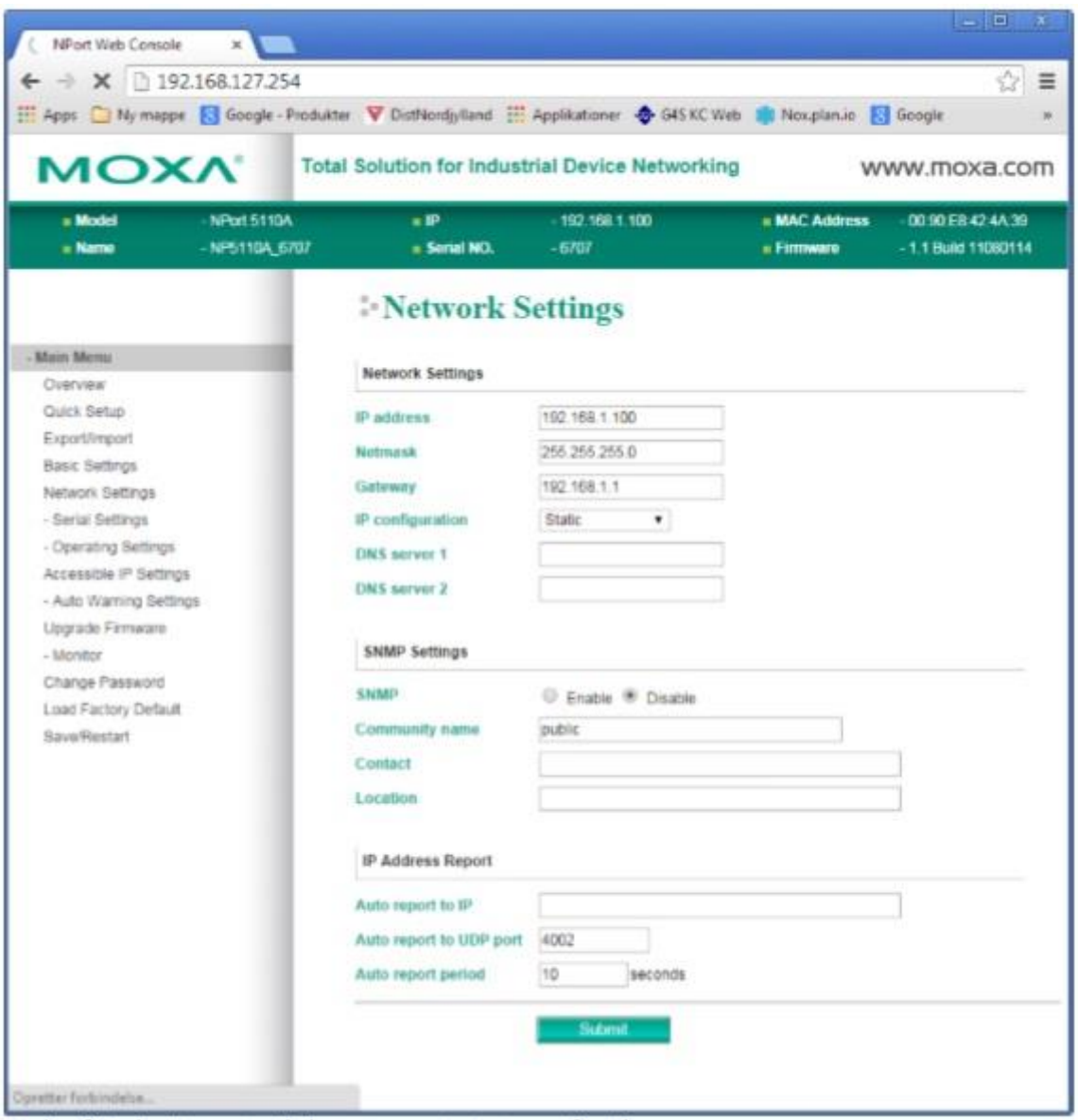

Tryk på Submit, vent til der er genstartet og gå videre.

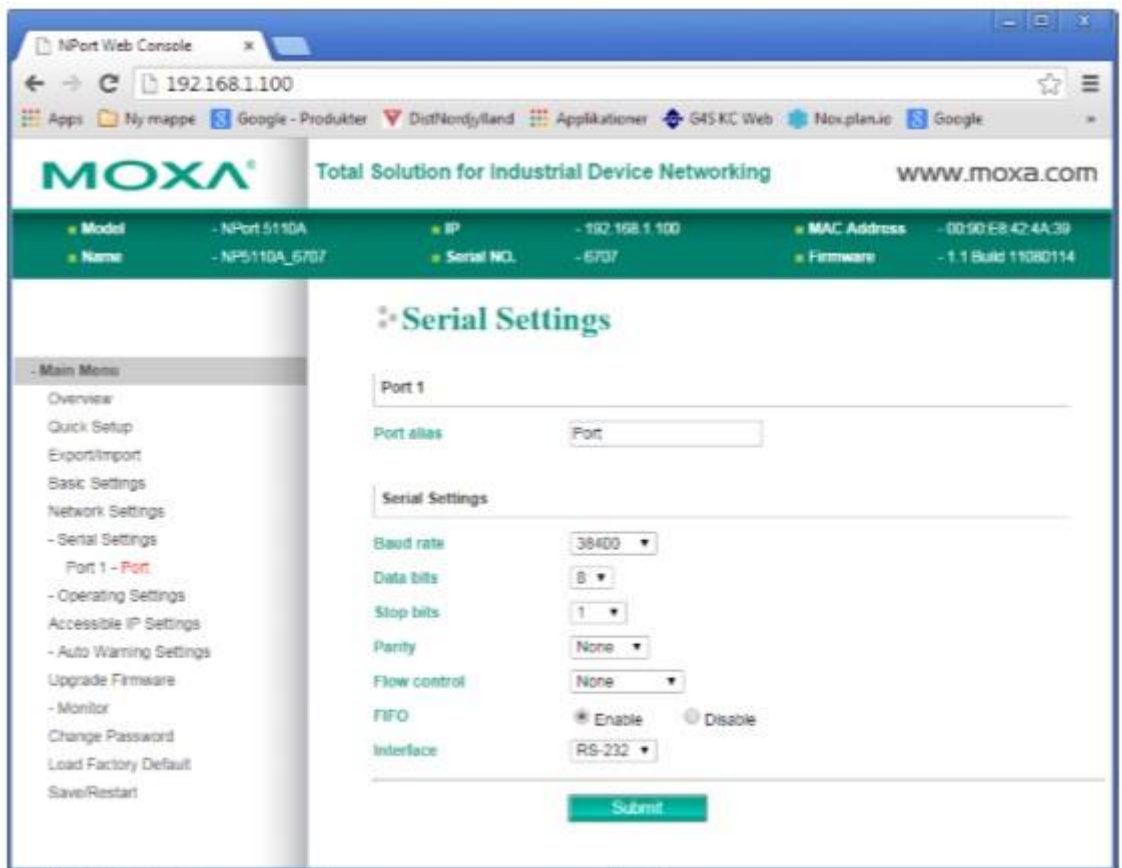

Tryk på Submit, vent til der er genstartet og gå videre.

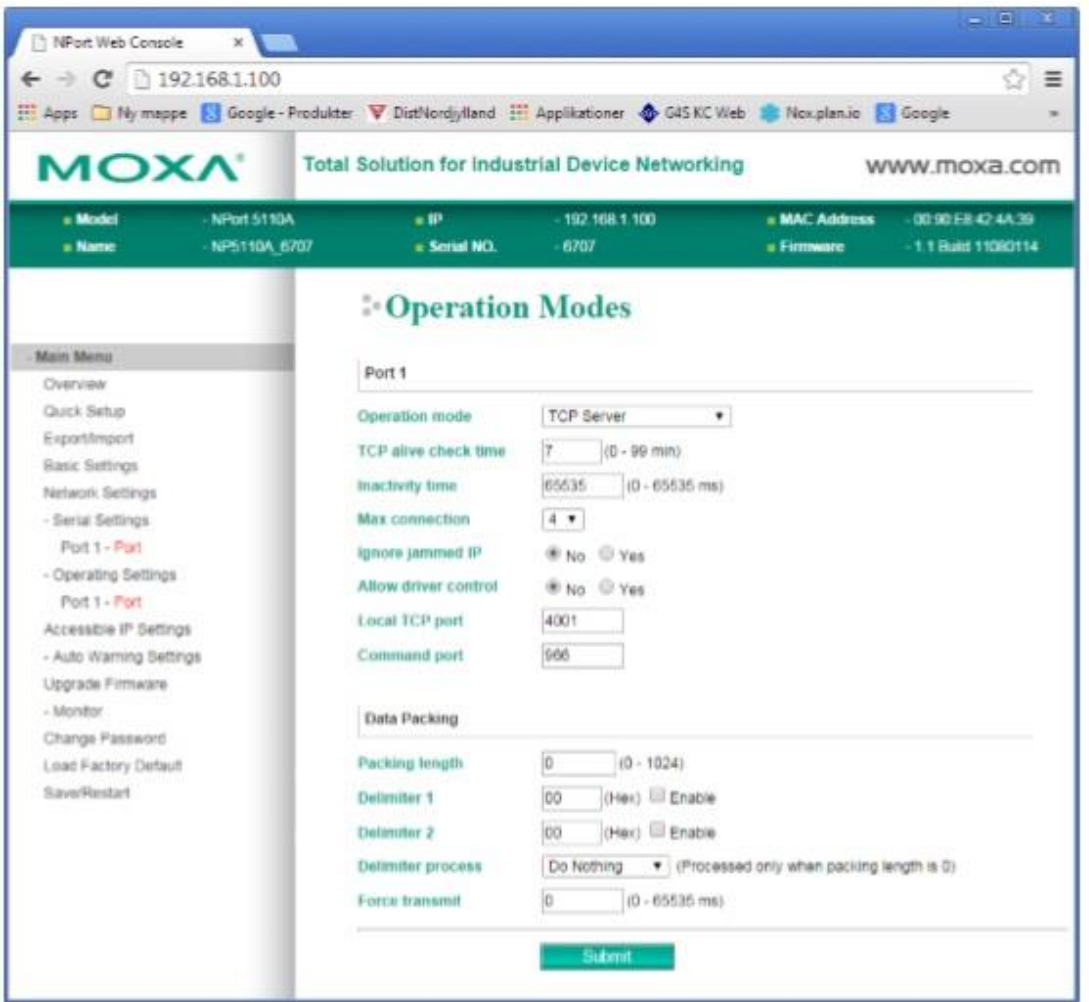

Til slut genstartes enheden og der kontrolleres for om indstillingerne er korrekt sat.<br>I tilfælde af router på netværket, skal port 4001 åbnes, ellers kommer der ingen forbindelse til enheden. Nporten anvender også port 23

I NOX konfig defineres den IP forlagte bus: Vælg CPU under fanen Enheder. Dobbeltklik på CPU. Vælg Ny. Sæt indstillingerne IP-adresse og Port.

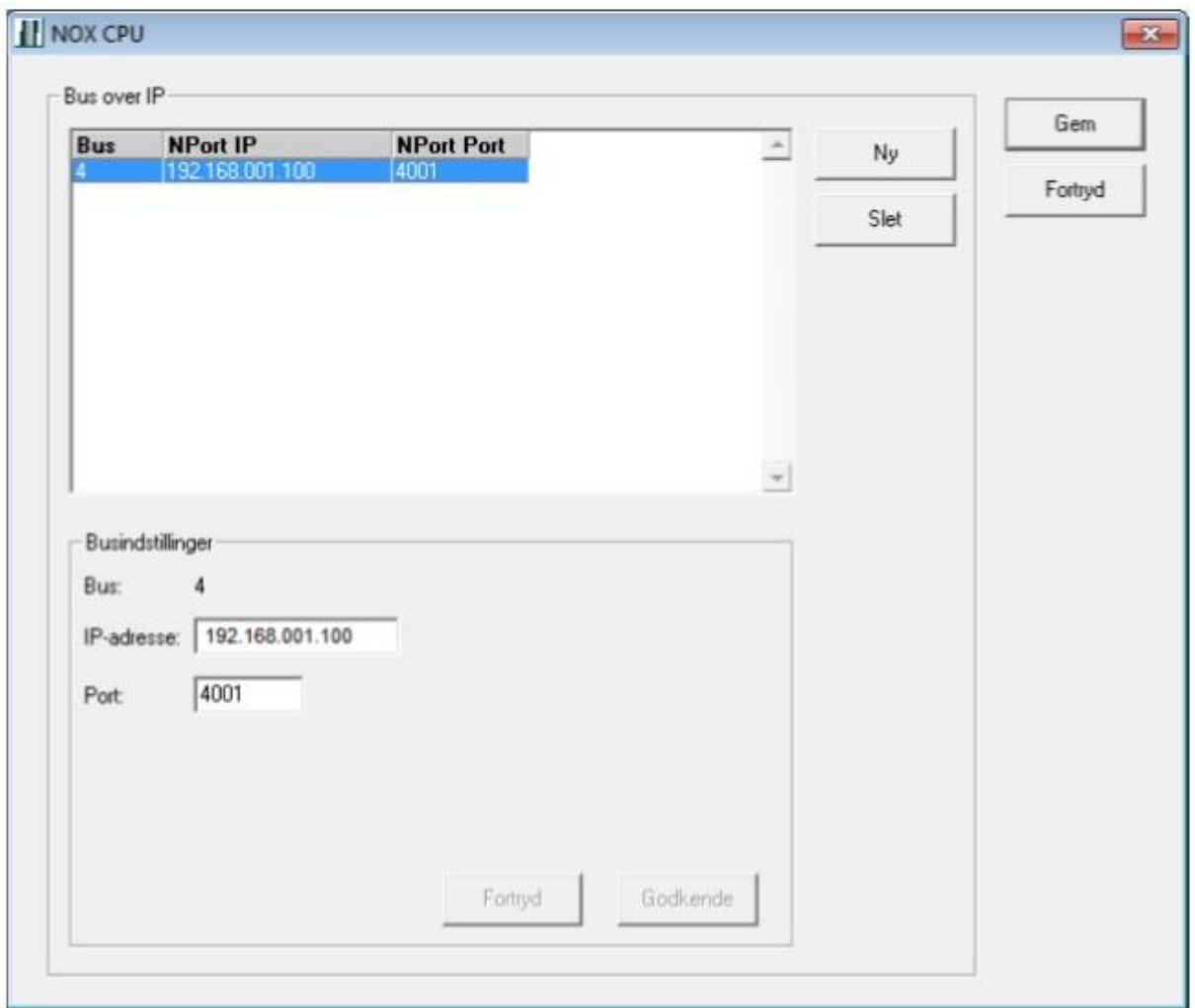

IP-adresse skal være din Nports Ip-adresse. Port, er porten i netværket som er 4001 Tryk Godkende og Gem. Enheden er færdig opsat og der er tilføjet en BUS 4. Flere IP busser kan oprettes med hver sin IP adresse.

Tilslutning af Nport til NOX RPT:

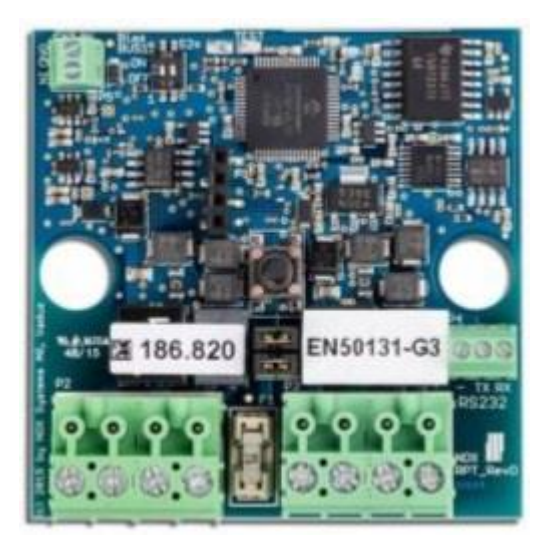

Terminalforbindelser:

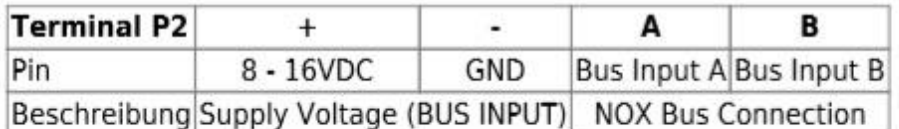

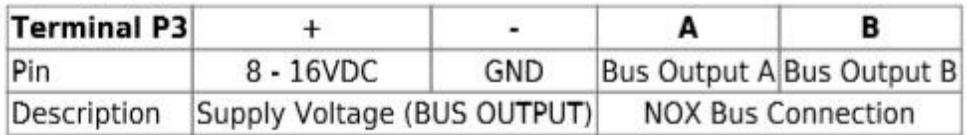

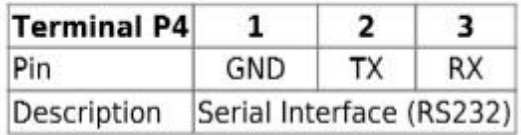

Tilslut ekstern forsyningsspænding 12-15VDC til P3 eller P2 + og – Forbind Nport DB9 til P4. Gnd til 5, TX til 2, RX til 3 Tilslut NOX enheder til P2. For at få RS232 bus til NOX-bus (RS485) sættes S2 til on.

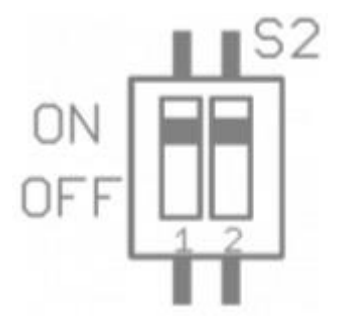

NB! Den IP forlagte bus SKAL endetermineres med 120Ω modstande som sædvanligt på den anden side af RPT.

### <span id="page-33-0"></span>Sådan konfigureres Paradox enheder på NOX

#### **Programmering af Paradox RTX3 og Enheder**

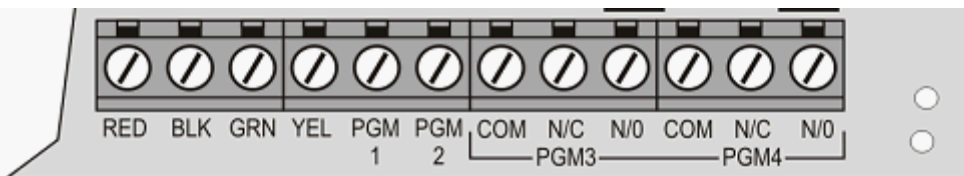

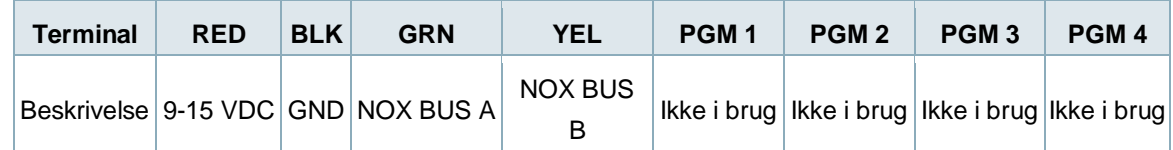

Indlæsning af enheder foregår ved at montere Paradox modtageren som beskrevet ovenfor og programmere den ind på en BUS, samt sende konfigurationen til centralen.

#### **KUN FOR R6:**

NOX Centralen sættes i "Service 1" og Terminal åbnes.

#### **KUN FOR R7:**

Åbn Terminal og tryk på Terminal-debug, og vælg DebugParadox Aktiv (standard)

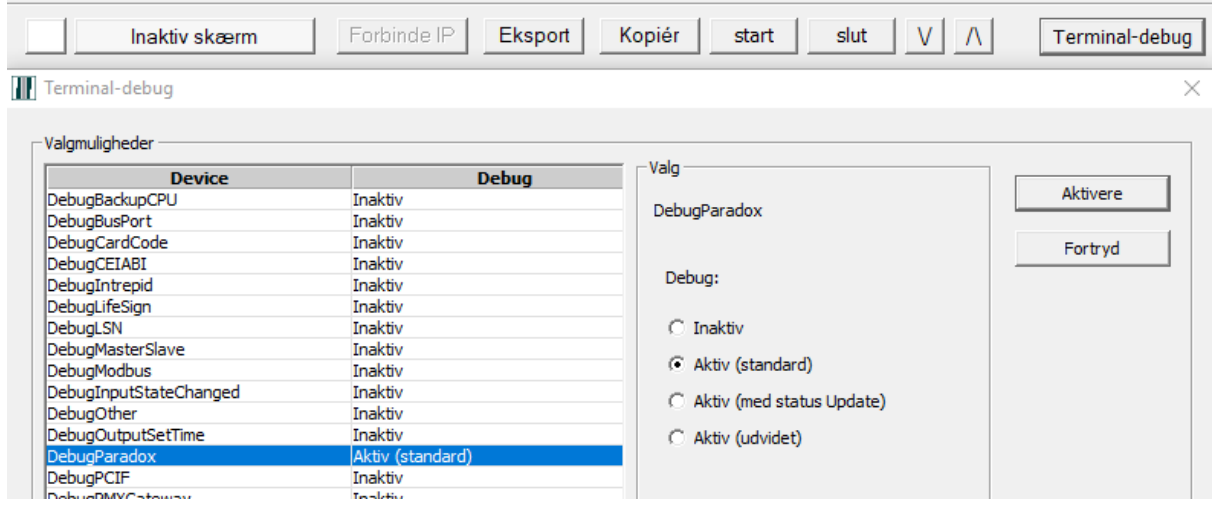

Indlæsning af enhederne forgår ved at installere batterierne eller påvirke indgang/sabotage kontakt/knap. Når enheden tænder op, sender den sit ID til NOX og herved konverteres det til NOX ID, se eksempel:

#### **Versioner > 9.80**

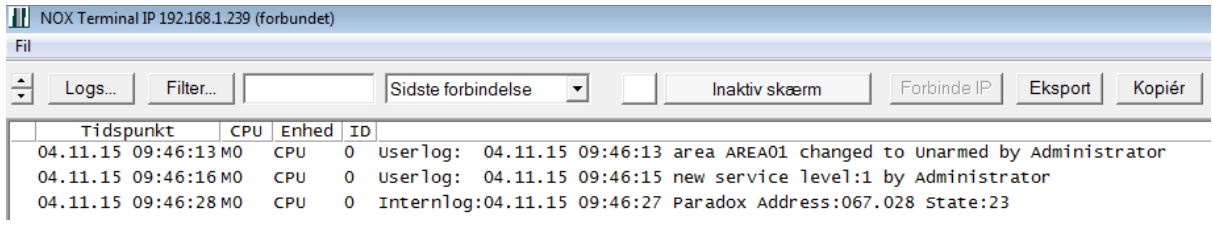

#### **Versioner < 9.79**

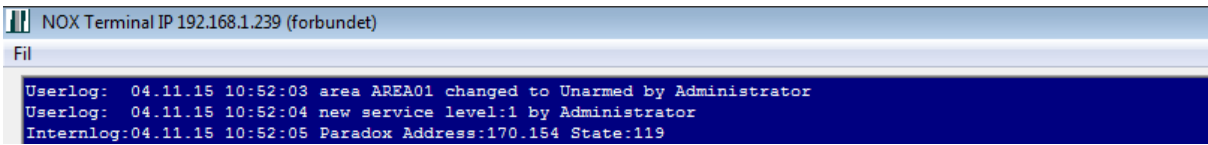

#### **Oversigt over enhedernes programmering**

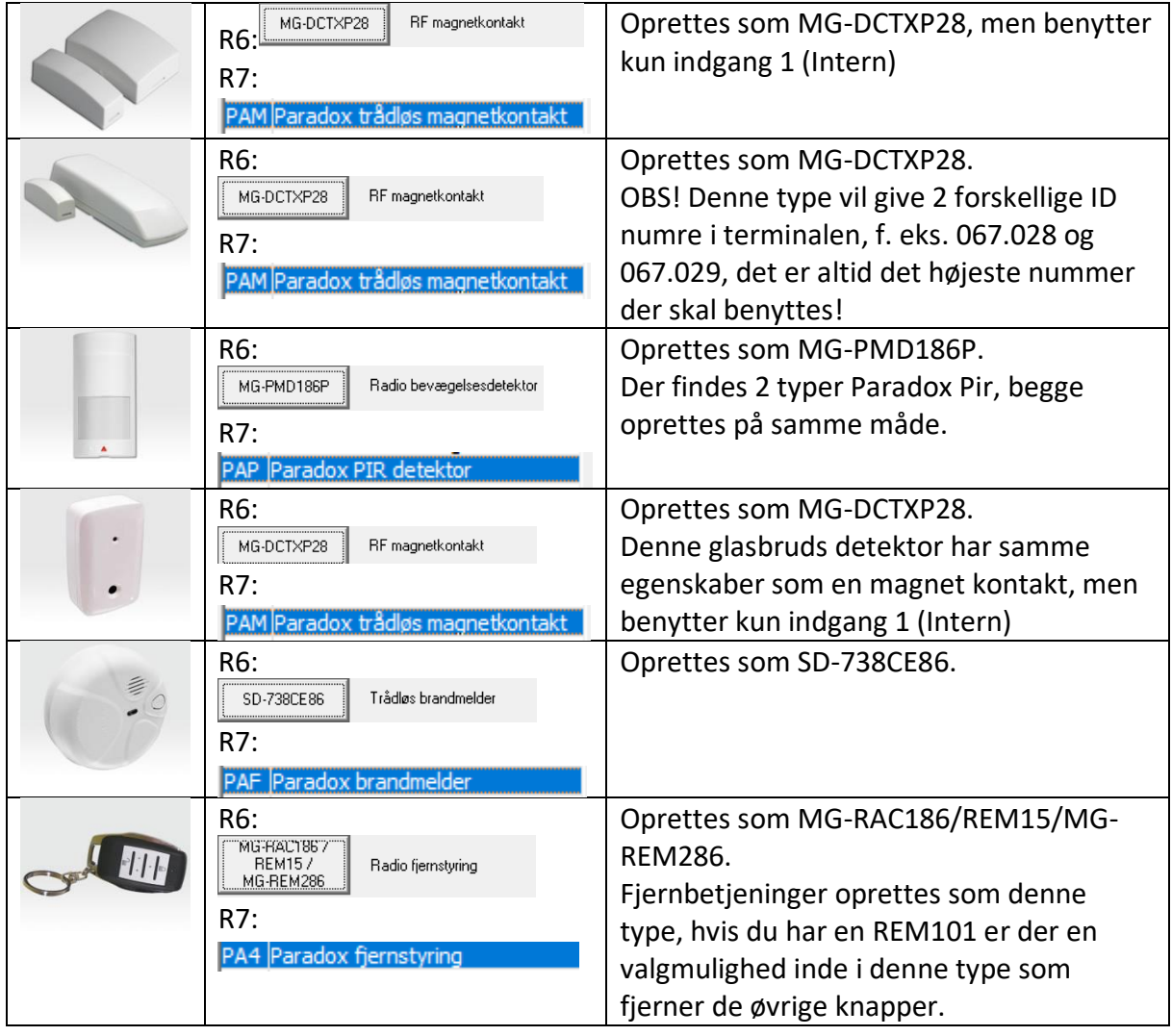